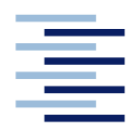

Hochschule für Angewandte Wissenschaften Hamburg **Hamburg University of Applied Sciences** 

**Schwerpunktentwurf**

## **Studiendepartment Fahrzeugtechnik und Flugzeugbau**

**Entwicklung einer Methode für die automatische Visualisierung von Flugzeugentwürfen in einem 3D-CAD-Modell auf der Basis von variablen konstruktiven Parametern**

**Martins Pommers**

**10. April 2010**

**Schwerpunktentwurf:** Entwicklung einer Methode für die automatische Visualisierung von Flugzeugentwürfen in einem 3D-CAD-Modell auf der Basis von variablen konstruktiven Parametern

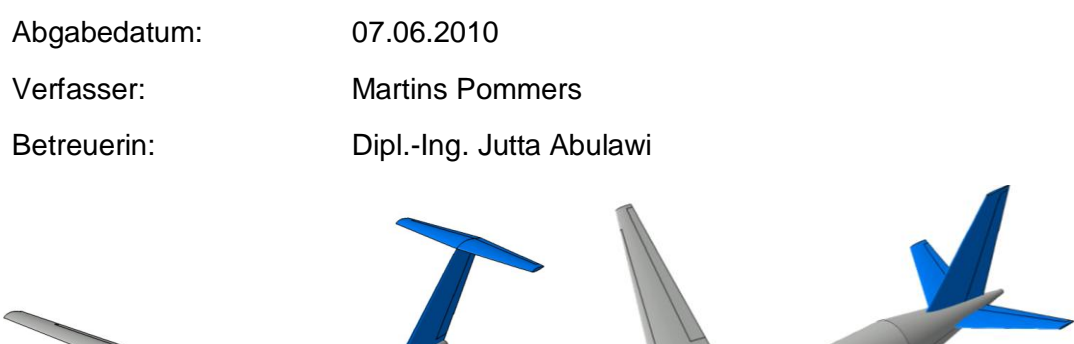

## **Kurzreferat:**

Die Schwerpunktentwurfsarbeit soll die in der Hochschule für Angewandte Wissenschaften (HAW) Flugzeugentwurfs Tool ― PreSTo entworfenen Flugzeuge visuell darstellen, einen Eindruck über das dimensionierte Flugzeug vermitteln und möglicherweise Dimensionierungsfehler aufdecken. Dafür wurden ein parametrisches CAD-Modell und ein Programm für die automatische Steuerung des Modells entworfen. Die Steuerungsbenutzeroberfläche wurde in PreSTo integriert. In der Arbeit werden die verwendeten Entwurfsprogramme und davon ausgehenden

Anforderungen an dem Modell, das die Entwurfsparameter der Programme benutzen soll, vorgestellt. Danach wird anhand von Bildern von dem voreingestellten Modell der Aufbau des Modells erläutert, das eine ATR 72 abbildet. Weiterhin wurde das Steuerungsprogramm anhand kurzer Ausschnitte von dem Quellcode erläutert. Es werden die Möglichkeiten des Modells und des Programms an Darstellungen von A320, A350, A380, B-2 Spirit ("Stealth Bomber") und der Concorde gezeigt. Abschließend werden weitere Schritte zur Verbesserung der Visualisierung und damit der Flugzeugdimensionierung vorgestellt.

# **Inhaltsverzeichnis**

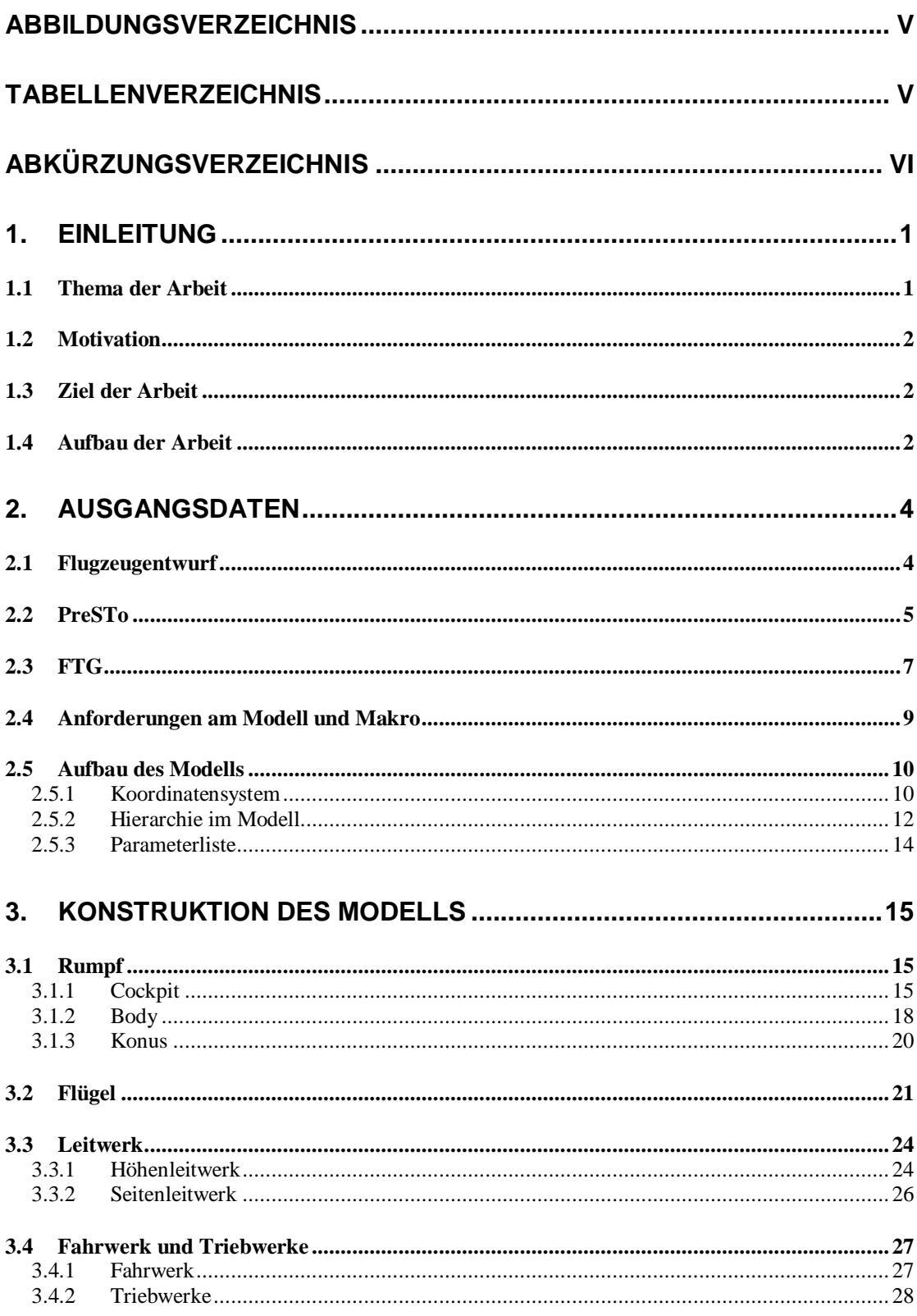

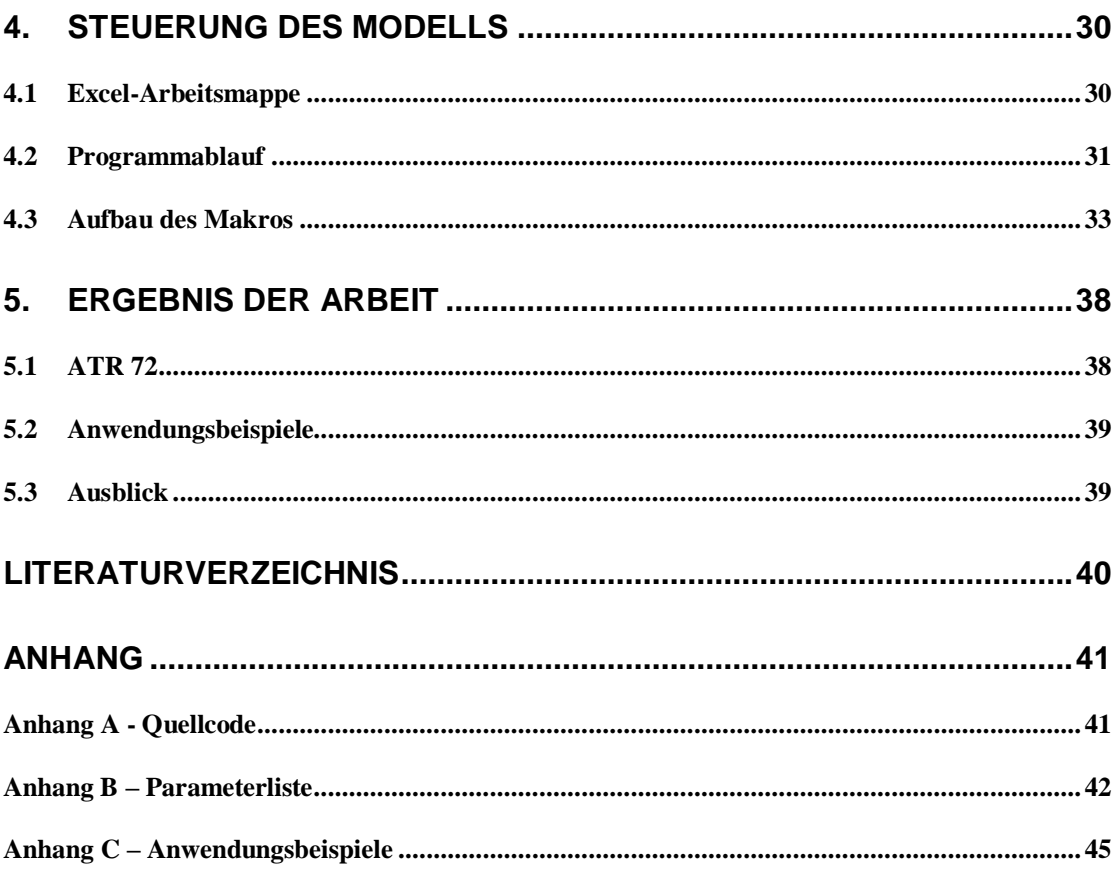

# <span id="page-4-0"></span>**Abbildungsverzeichnis**

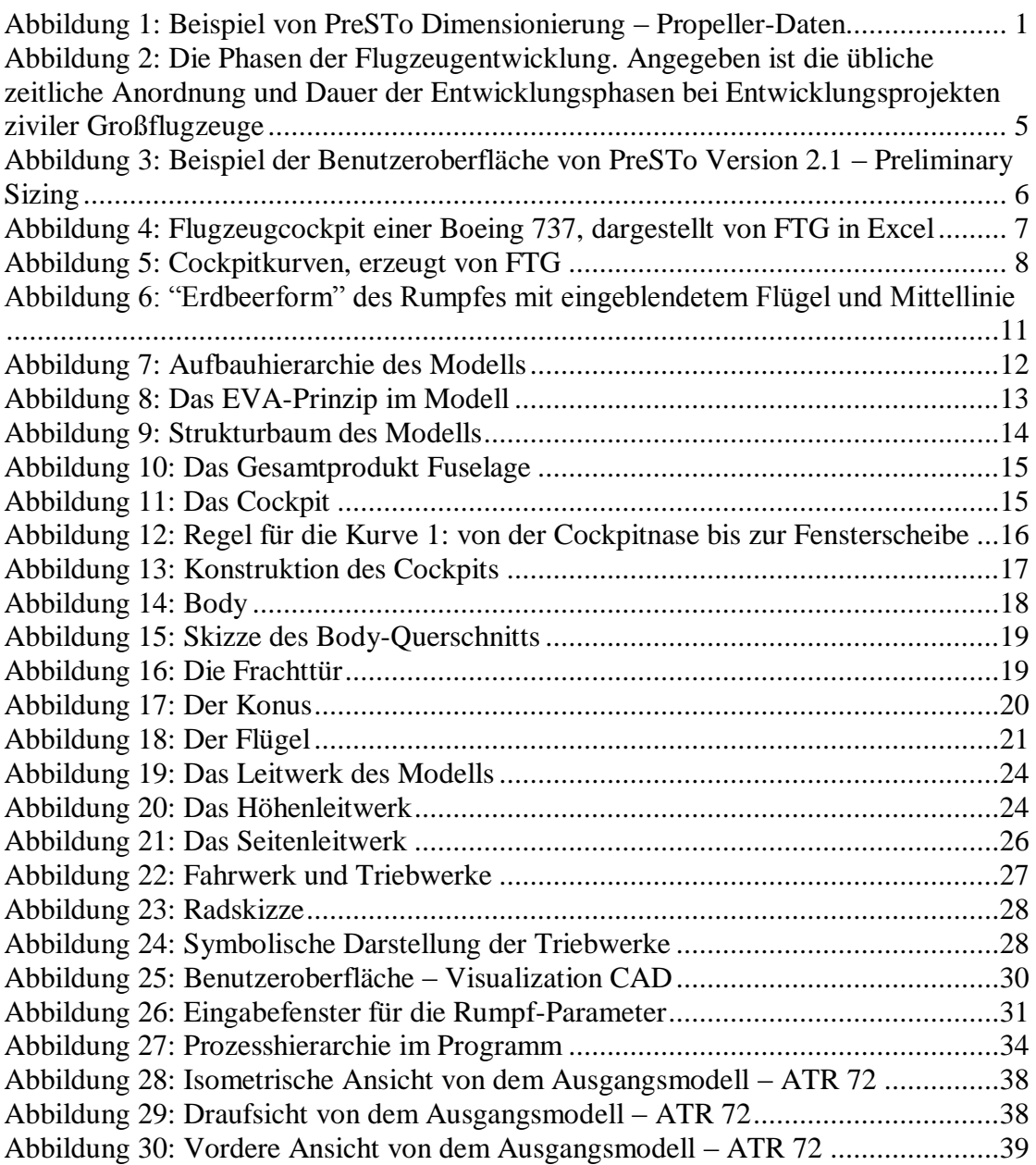

# <span id="page-4-1"></span>**Tabellenverzeichnis**

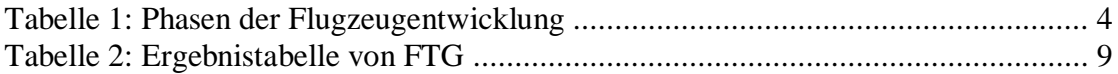

# <span id="page-5-0"></span>**Abkürzungsverzeichnis**

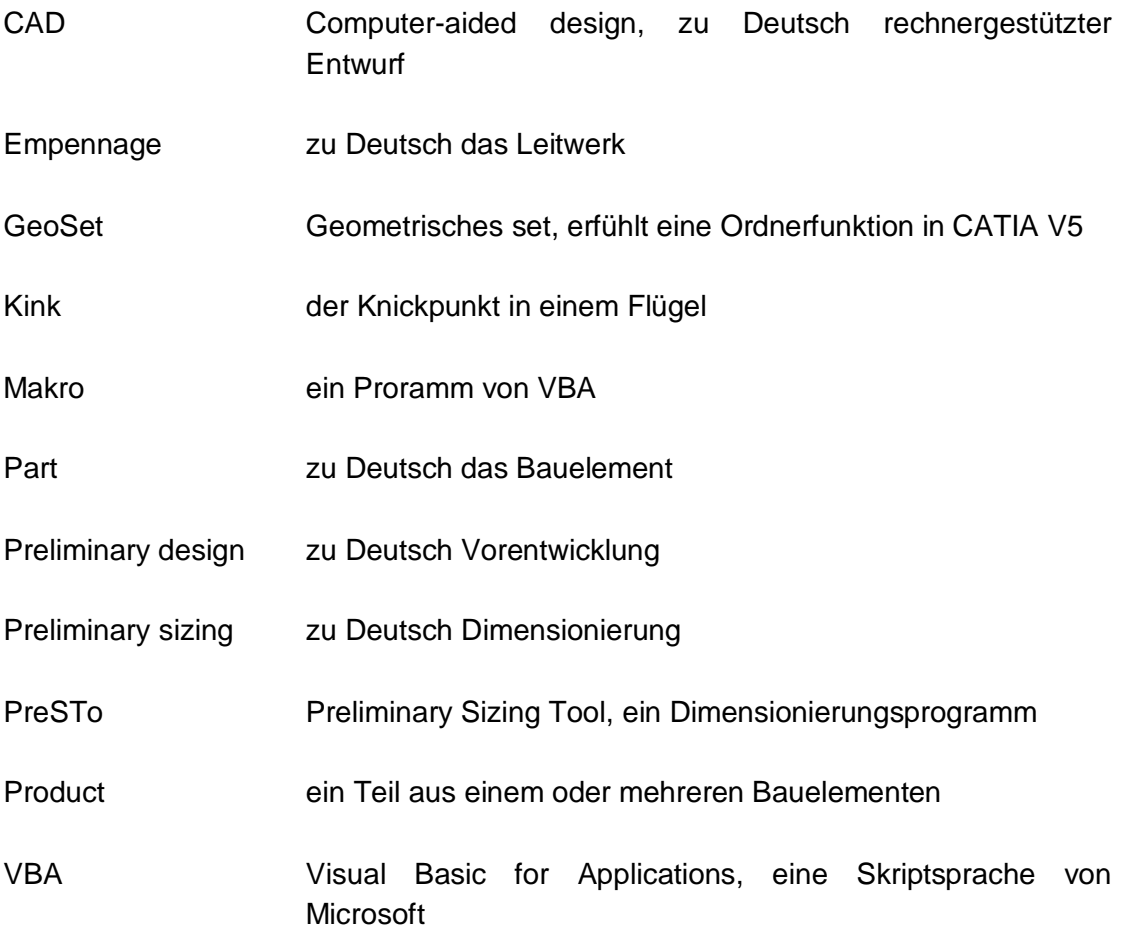

# <span id="page-6-0"></span>**1.Einleitung**

## <span id="page-6-1"></span>**1.1 Thema der Arbeit**

Die Arbeit befasst sich mit dem computergestützten Dimensionieren von zivilen Flugzeugen. Sie wurde in Rahmen von dem Projekt Green Freighter bei der Forschungsgruppe Aircraft Design and Systems Group (AERO) in Auftrag gegeben. In der Projektphase einer neuen Flugzeugentwicklung spielt das Dimensionieren eine wichtige Rolle. Je genauere Ergebnisse die Dimensionierung liefert, desto präzisere Vorgaben der Vorentwicklung und Entwicklung gegeben werden können.

Um die Dimensionierung zu beschleunigen, zu vereinfachen und Fehler zu minimieren, wurde von der HAW-Hamburg, Prof. Dr.-Ing. Dieter Scholz und seinen Assistenten ein auf Microsoft (MS) Office Excel basiertes Tool erstellt, wo die Flugzeugdimensionierungsformeln und Abläufe schon hinterlegt sind und der Benutzer nur die Eingabefelder ausfüllen muss, um die Dimensionierung durchzuführen. Das Tool heist PreSTo, was Preliminary Sizing Tool bedeutet. PreSTo wird immer weiter verbessert, um die Funktionalitäten genauer zu erfüllen, die Benutzerfreundlichkeit zu verbessern und die Bandbreite zu erweitern.

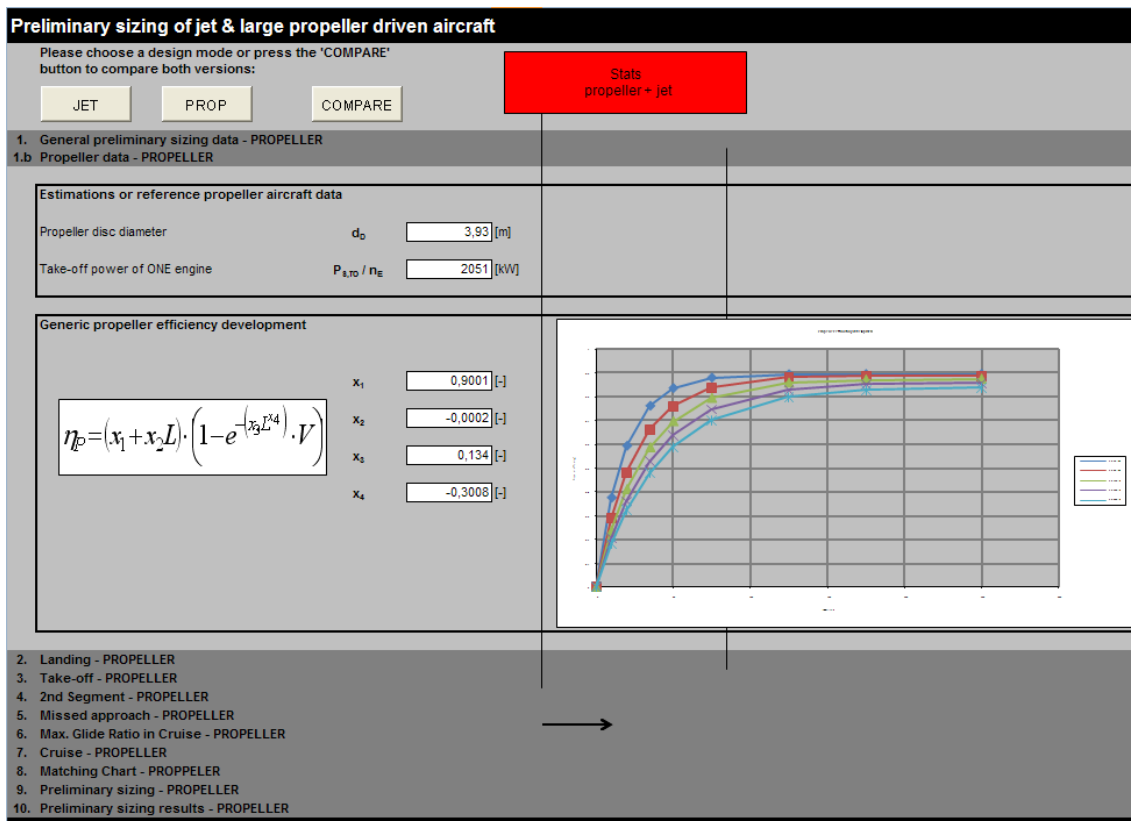

Abbildung 1: Beispiel von PreSTo Dimensionierung – Propeller-Daten

<span id="page-6-2"></span>Im Schwerpunktentwurf wird eine Erweiterung von PreSTo entwickelt und dargestellt – das Visualisieren des dimensionierten Flugzeugs. Das Visualisieren wird in einem 3D-CAD-Programm mit Hilfe eines parametrischen Flächenmodels durchgeführt.

## **1.2 Motivation**

<span id="page-7-0"></span>Bei einem Dimensionieren eines Flugzeugs wird mit geometrischen Maßen gearbeitet und sie werden so optimiert, um die Effizienz und Design des Flugzeugs zu maximieren. In PreSTo arbeitet der Benutzer hauptsächlich mit Zahlen und obwohl er geometrische Größen bestimmt, wird ihm nirgendwo das Gesamtflugzeug gezeigt, also muss er sich das Flugzeug grob vorstellen wie es aussieht. So können auch grobe Fehler, die durch, z.B., eine falsche Kommastelle entstehen, nicht immer auffallen.

Deshalb ist ein 3D Modell nötig, um gleich solche Fehler sichtbar zu machen und einen Gesamteindruck vom Flugzeug zu vermitteln. Das Modell könnte eventuell noch so erweitert werden, dass es erste Schätzungen über die Außenflächen und Massen ermöglicht.

## <span id="page-7-1"></span>**1.3 Ziel der Arbeit**

Ziel der Schwerpunktentwurf Arbeit ist das mit Hilfe von PreSTo vordimensionierte Flugzeug als 3D–CAD-Modell visuell darzustellen, um mögliche geometrische Fehler zu erkennen und einen ersten Gesamteindruck von dem vordimensioniertem Flugzeug zu erhalten.

Hierfür muss man sich zuerst mit dem Programm PreSTo vertraut machen und analysieren, welche geometrischen Daten für das Modell benutzt werden können. Basierend auf den Daten kann das Modell parametrisch aufgebaut werden damit es ein traditionelles Drachenflugzeug abbildet, aber flexibel genug, um auch andere Flugzeugtypen darzustellen. Flugzeugparameter die nicht in PreSTo auftauchen, die aber in das Modell verbaut sind, werden in einer separaten Excel-Tabelle eingefügt. Abschließend muss ein VBA-Programm geschrieben werden, das die automatische Aktualisierung der Parameter vornimmt.

## <span id="page-7-2"></span>**1.4 Aufbau der Arbeit**

Da die Arbeit hauptsächlich zur Visualisierung dienen soll, wird der Fokus auf das 3D-Modell gelegt. Der Strukturbaum des Modells ist mit englischen Bezeichnungen belegt genauso wie das PreSTo Dokument, damit es universell einsetzbar ist. Auch der Makro und der entsprechende Excel Sheet zur Steuerung des Modells sind wegen den vorher genannten Gründen in English gestaltet. Die Funktionsweise von dem Programm zur Steuerung des Modells wird erläutert, wird aber nicht genauer beschrieben oder der Quellcode einzeln erklärt. Den Quellcode kann man im Anhang A finden. Die Arbeit wird in folgenden Kapiteln unterteilt:

- 1. Einleitung Die Einleitung stellt das Thema vor und definiert die Ziele der Arbeit. Nebenbei werden die Motivation und der Aufbau der Arbeit erklärt.
- 2. Ausgangsdaten Es wird Flugzeugentwurf als Vorlesung an der HAW und Projektphase in Unternehmen vorgestellt. Etwas detaillierter wird das Programm PreSTo vorgestellt. Es werden die Anforderungen an dem Modell aufgestellt und der daraus resultierende Aufbau des Gesamtmodells erläutert.
- 3. Konstruktion des Modells Anhand von Bildern und Beschreibungen wird der Aufbau der 4 Produkte – Fuselage; Wings; Empennage; Landing gear und Engines nachvollziehbar gezeigt.
- 4. Steuerung des Modells Es wird das entsprechende Excel Sheet in PreSTo zur Steuerung des Models vorgestellt und beschrieben, wie das Programm aufgebaut ist und wie die Prozesse ablaufen.
- 5. Ergebnis der Arbeit Es wird das Ergebnis dargestellt und die Aufbaumöglichkeiten und weitere Arbeitsschritte zur Verbesserung des Modells vorgestellt.

# <span id="page-9-0"></span>**2.Ausgangsdaten**

## <span id="page-9-1"></span>**2.1 Flugzeugentwurf**

Der Sinn der Arbeit ist es, den Flugzeugentwurf zu vereinfachen und zu beschleunigen. Daher muss man sich erstmal mit dem Flugzeugentwurf vertraut machen, wobei in dieser Arbeit die Vorlesung Flugzeugentwurf an der HAW-Hamburg kurz vorgestellt wird.

"Die Aufgabe des Flugzeugentwurfs (aircraft design) im praktischen Sinn ist, die "geometrische Beschreibung eines neuen Fluggerätes zu liefern". Dazu wird das neue Flugzeug durch eine *Dreiseitenansicht* (three-view drawing), einen *Rumpfquerschnitt* (fuselage cross section), eine *Kabinenauslegung* (cabin layout), sowie durch eine *Liste der Flugzeugparameter* beschrieben.

Der Flugzeugentwurf versucht, ein oder mehrere Entwurfsziele (objectives) bestmöglich zu erfüllen. Bei dieser *Optimierung* (optimization) werden die freien Parameter des Flugzeugentwurfs variiert (natürlich immer unter Einhaltung der Anforderungen und Randbedingungen)." (Scholz, 1999)

"Die Aufgabe des Flugzeugentwurfs im abstrakten Sinn besteht darin, die Entwurfsparameter so zu bestimmen, dass:

- 1. die Anforderungen und Randbedingungen erfüllt sind (dann haben wir einen zulässigen Entwurf) und darüber hinaus
- 2. die Entwurfsziele bestmöglich erfüllt werden (dann haben wir einen optimalen Entwurf)." (Scholz, 1999)

[Tabelle 1](#page-9-2) zeigt die üblichen Phasen bei einer neuen Flugzeugentwicklung. Die Vorlesung Flugzeugentwurf an der HAW befasst sich mit der Projektphase. Daher ist auch die Vorlesung nach Einleitung und Grundlagen in zwei Teile aufgeteilt: Dimensionierung und Entwurf. [Abbildung 2](#page-10-1) zeigt die übliche zeitliche Dauer der Phasen.

| Phase                      | Projektphase                                                              | Definitionsphase                                                                 | Entwicklungsphase                                                                           |
|----------------------------|---------------------------------------------------------------------------|----------------------------------------------------------------------------------|---------------------------------------------------------------------------------------------|
| Aktivität                  | Dimensionierung<br>(preliminary sizing)<br>Entwurf<br>(conceptual design) | Vorentwicklung<br>٠<br>(preliminary design)                                      | Entwicklung<br>(detail design)                                                              |
| Beispiele durchzuführender | Marktanalysen                                                             | Strukturvorentwicklung:                                                          | Konstruktion                                                                                |
| Arbeiten                   | Konfigurationsfindung<br>Triebwerksauswahl                                | Bauweisen, Fertigungsverfahren<br>Systemdefinition<br>flugmechanische Simulation | Systementwicklung<br>Triebwerksintegration<br>Struktur- und Systemversuche<br>Flugerprobung |

<span id="page-9-2"></span>Tabelle 1: Phasen der Flugzeugentwicklung (Scholz, 1999)

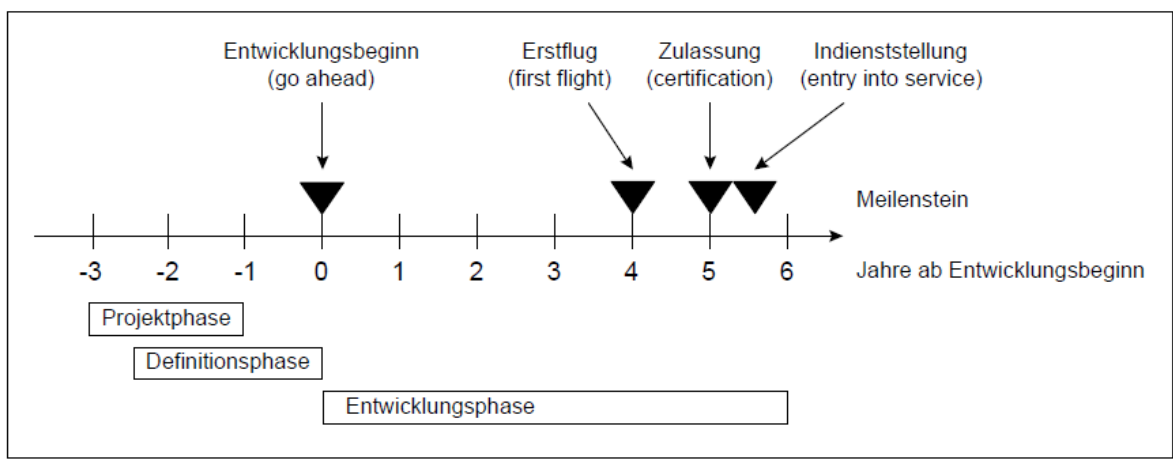

<span id="page-10-1"></span>Abbildung 2: Die Phasen der Flugzeugentwicklung. Angegeben ist die übliche zeitliche Anordnung und Dauer der Entwicklungsphasen bei Entwicklungsprojekten ziviler Großflugzeuge (Scholz, 1999)

In der Vorlesung Flugzeugentwurf wird für die Berechnungen für die Dimensionierung eines Jet- oder Propellerflugzeugs ein Excel Sheet benutzt, womit man auch den Entwurfspunkt (ein Optimierungsvariablenpaar von Schub-Gewichtsverhältnis und Flächenbelastung) auslegen kann.

Der Entwurf wird per Handberechnungen durchgeführt.

## <span id="page-10-0"></span>**2.2 PreSTo**

In dieser Arbeit wird die PreSTo Version 2.1 [\(Abbildung 3\)](#page-11-0) genutzt und weiterhin, wo PreSTo erwähnt wird, ist auch damit genau diese Version gemeint.

PreSTo ist ein Programm zur Berechnung der gesamten Projektphase, also Dimensionierung und Entwurf. Da sind die Dimensionierungsberechnungen ähnlich wie in dem Excel Sheet von der Vorlesung mit beinhaltet, aber es geht weit darüber hinaus. PreSTo hat folgende Hauptteile:

Preliminary Sizing  $\bullet$ 

Berechnungen für die Dimensionierung mit Ergebnisstabelle

 $\bullet$ Fuselage Rumpfauslegung

Wing Design

Flügelentwurf mit einer Flügelzeichnung als Ergebnis

• Empennage Design **Leitwerksentwurf** 

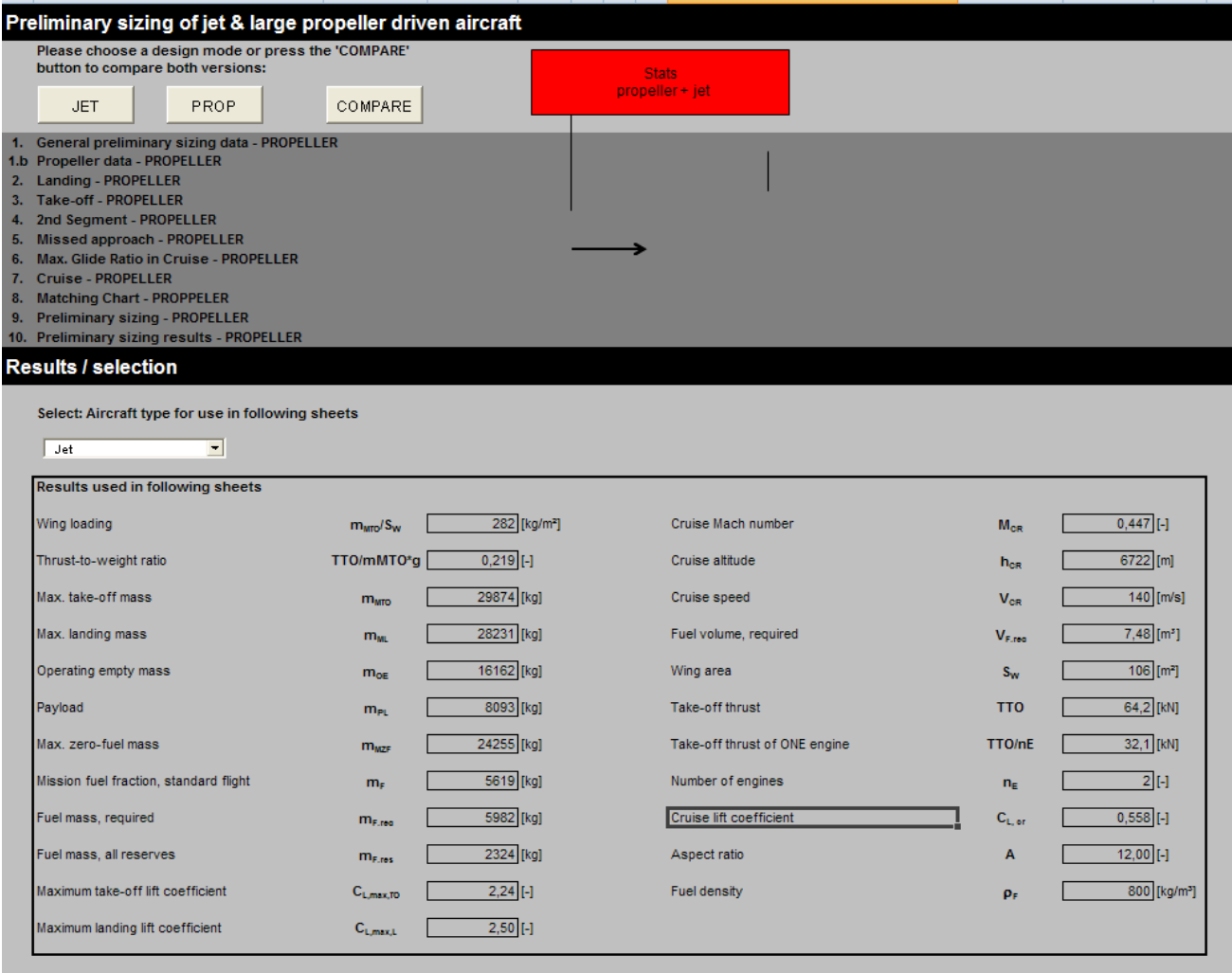

<span id="page-11-0"></span>Abbildung 3: Beispiel der Benutzeroberfläche von PreSTo Version 2.1 – Preliminary Sizing

Außerdem sind noch weitere Teilabschnitte vorhanden:

- Plane Data II
- Constants
- Statistics\_jet
- Statistics\_prop
- Landing gear
- 3-View
- DOC
- Data Fuselage III
- Graphs II
- Airfoil data II
- CEASIOM
- PrADO DB2-7

Jedoch werden die Teilabschnitte in dieser Arbeit nicht weiter beschrieben, weil sie für die Arbeit nicht relevant sind und viele noch nicht komplett fertig gemacht sind. Für die Arbeit sind die Teile Fuselage, Wing Design und Empennage Design relevant.

# <span id="page-12-0"></span>**2.3 FTG**

Fuselage Template Generator (FTG) ist ein Programm, erstellt von Dipl.-Ing. Kolja Seeckt zum Einlesen von einem Flugzeugcockpit, das in einem Bild als Querschnitt sichtbar ist, und Umwandeln zu Kurven, die die Kontur des Cockpits beschreiben. Das Cockpitquerschnittsbild wird durch eine entsprechend große Matrix in Microsoft Excel ersetzt und überall da, wo es eine Kontur gibt, wird eine 1 gemacht und die restliche Matrix mit einer 0 gefüllt [\(Abbildung 4\)](#page-12-1).

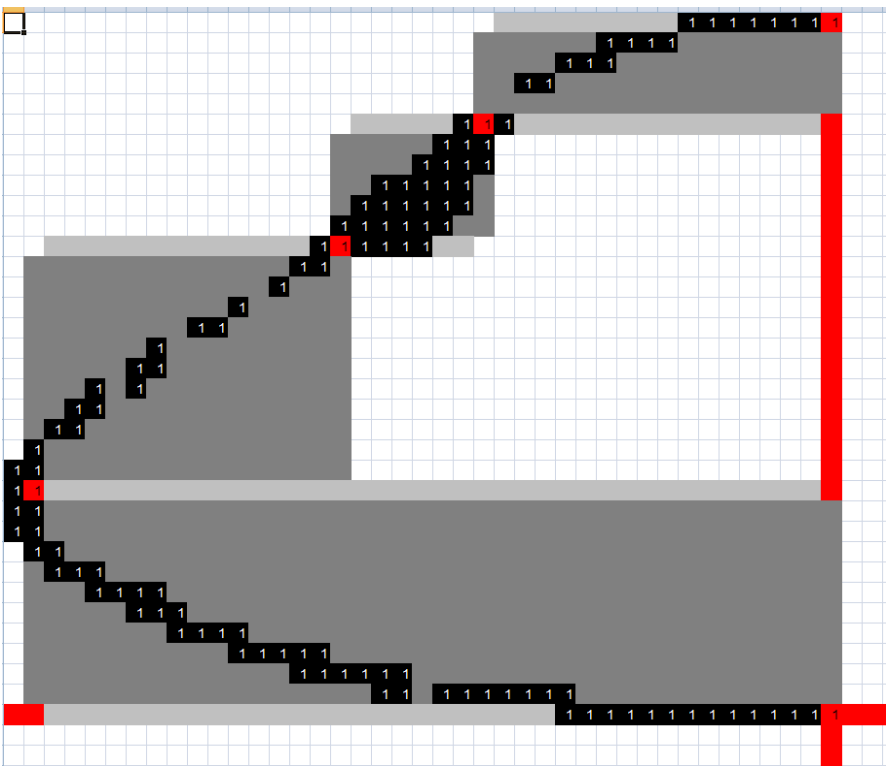

Abbildung 4: Flugzeugcockpit einer Boeing 737, dargestellt von FTG in Excel

<span id="page-12-1"></span>Weiter wird der Benutzer aufgefordert, Positionen von 5 Punkten anzuklicken:

- Der untere Punkt des Cockpitendes-Zylinderanfangs  $\bullet$
- Der vorderste Punkt des Cockpits an der Nase
- $\bullet$ Der untere Punkt der Fensterscheibe im Cockpit
- $\bullet$ Der obere Punkt der Fensterscheibe im Cockpit
- Der obere Punkt des Cockpitendes-Zylinderanfangs $\bullet$

Dadurch wird der Querschnitt in 4 Bereiche eingeteilt. In jedem Bereich wird mit der Methode des kleinsten Fehlerquadrates eine Kurve mit bestimmten Bedingungen gelegt [\(Abbildung 5\)](#page-13-0):

- Der untere Bereich des Cockpits bis zum vordersten Punkt  $\bullet$ 
	- o Horizontale Tangentenstetigkeit am Übergang zum zylindrischen Teil des Rumpfes
	- o Vertikale Tangentenstetigkeit an der Nase
- Der Bereich von dem vordersten Punkt bis zum Anfang der Fensterscheibe o Vertikale Tangentenstetigkeit an der Nase
	-
- Der lineare Bereich der die Fensterscheibe darstellt  $\bullet$ 
	- o Eine gerade Linie
- Der obere Bereich von dem Ende der Fensterscheibe bis zum Übergang zum  $\bullet$ zylindrischen Teil des Rumpfes
	- o Horizontale Tangentenstetigkeit am Übergang zum Zylindrischen Teil des Rumpfes

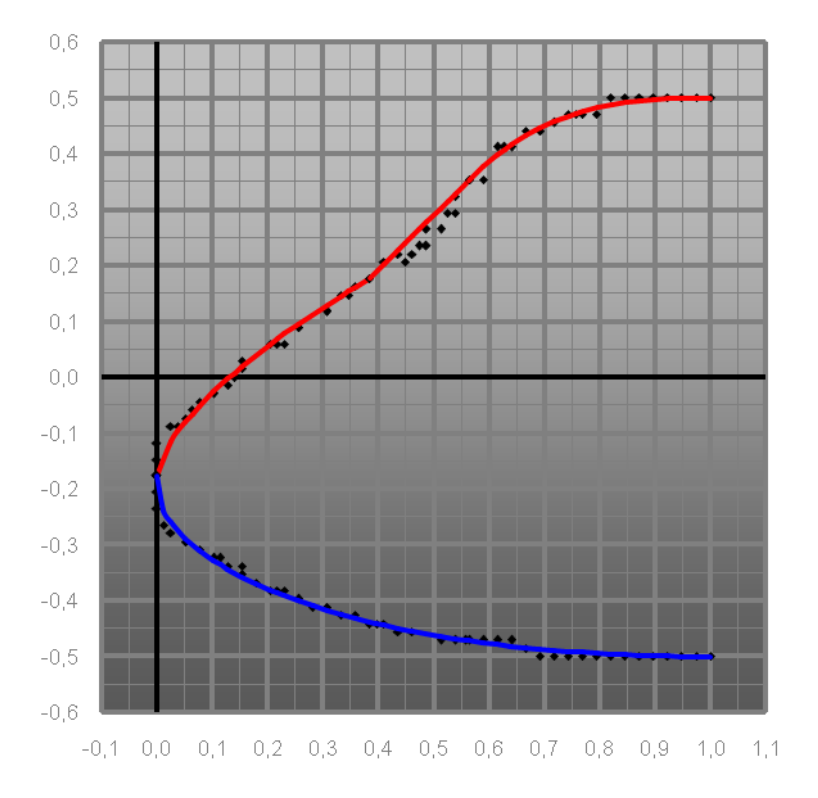

<span id="page-13-0"></span>Abbildung 5: Cockpitkurven, erzeugt von FTG

<span id="page-14-1"></span>In dem Arbeitsblatt Template kann man danach die Ergebnisse sehen [\(Tabelle 2\)](#page-14-1). Darunter sind auch die mathematischen Funktionen und Koeffizienten für die erstellten Kurven (links). Es gibt auch eine fünfte Funktion, die den horizontalen Schnitt durch das Cockpit beschreibt.

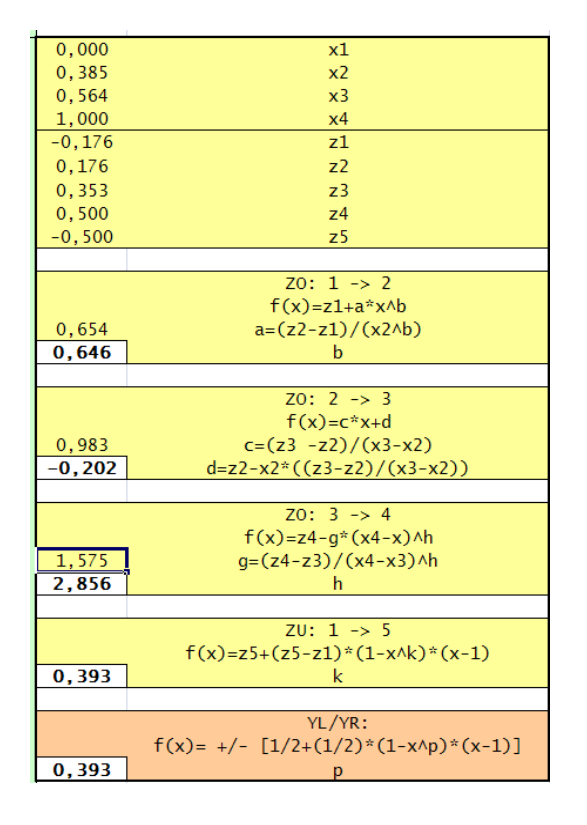

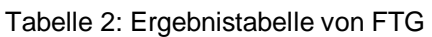

## <span id="page-14-0"></span>**2.4 Anforderungen am Modell und Makro**

Die Anforderungen an dem Schwerpunktentwurf wurden von der Betreuerin des Schwerpunktentwurfes Dipl.-Ing. Jutta Abulawi, dem Auftraggeber des Projekts Dipl.- Ing. Kolja Seeckt und dem Verfasser Martins Pommers festgelegt.

- Die verwendeten Flugzeugdaten sollen aus Excel-Arbeitsmappen eingelesen  $\bullet$ werden, die von dem vorhandenen Flugzeugentwurfsprogramm PreSTo erzeugt wurden.
- Die nicht vorhandenen Flugzeugdaten sollen dem Benutzer neu abgefragt  $\bullet$ werden.
- Die Cockpitdaten sollen von dem FTG übernommen werden.  $\bullet$
- Das zu erstellende Programm soll diese Werte automatisch an das zu  $\bullet$ erstellende CAD-Modell übergeben, so dass es die Hüllgeometrie des entworfenen Flugzeugs in realistischen Maßen darstellt.
- Das Modell soll für die Darstellung verschiedener Flugzeugentwürfe verwendbar sein.
- $\bullet$ Das Modell soll in der Lage sein, Profile des Flügels, Höhenleitwerks und Seitenleitwerks exakt darzustellen.
- Das Modell soll Querruder und Hochauftriebssysteme darstellen können.
- Der Rumpf des zu erstellenden Modells soll auch eine "Erdbeerform" nachbilden können.
- Das Modell kann Fahrwerk und Triebwerke in einer vereinfachten Weise  $\bullet$ darstellen.
- $\bullet$ Das Steuerungsmakro soll eine benutzerfreundliche Oberfläche und eine leichte Bedienung haben.
- Das Steuerungsmakro soll in Microsoft Excel 2003 funktionieren.
- Das 3D-Modell soll in Catia V5 R19 erstellt werden.

## <span id="page-15-0"></span>**2.5 Aufbau des Modells**

Aus den Anforderungen kann man den Aufbau des Modells ableiten. Das Modell wird offensichtlich ein Flächenmodell sein, das die äußeren Flächen von dem Rumpf, Flügeln, Leitwerken, Fahrwerk und Triebwerken abbildet. Es muss ein parametrisches Modell sein, um die vielen Flugzeugtypen und Varianten abzudecken, die mit PreSTo entworfen werden können.

## <span id="page-15-1"></span>**2.5.1 Koordinatensystem**

Bei dem Aufbau des Modells ist es wichtig, eindeutig das verwendete Koordinatensystem und den Koordinatenursprung zu definieren. Wie im Flugzeugbau üblich, wird das Kartesische Koordinatensystem verwendet. Der Rumpf weist eine "Erdbeerform" auf – er ist aus 2 Halbellipsen aufgebaut, die sich in der Mitte an der in [Abbildung 6](#page-16-0) eingeblendeten horizontalen Mittellinie treffen. Der Koordinatenursprung wird auf der Höhe der Mittellinie, symmetrisch in Y-Richtung, genau an der Rumpfnase in X-Richtung, gelegt. Die X-Achse verläuft in Richtung des Rumpfes nach hinten, die Z-Achse ist nach oben gerichtet und dementsprechend zeigt die Y-Achse in Richtung des rechten Flügels.

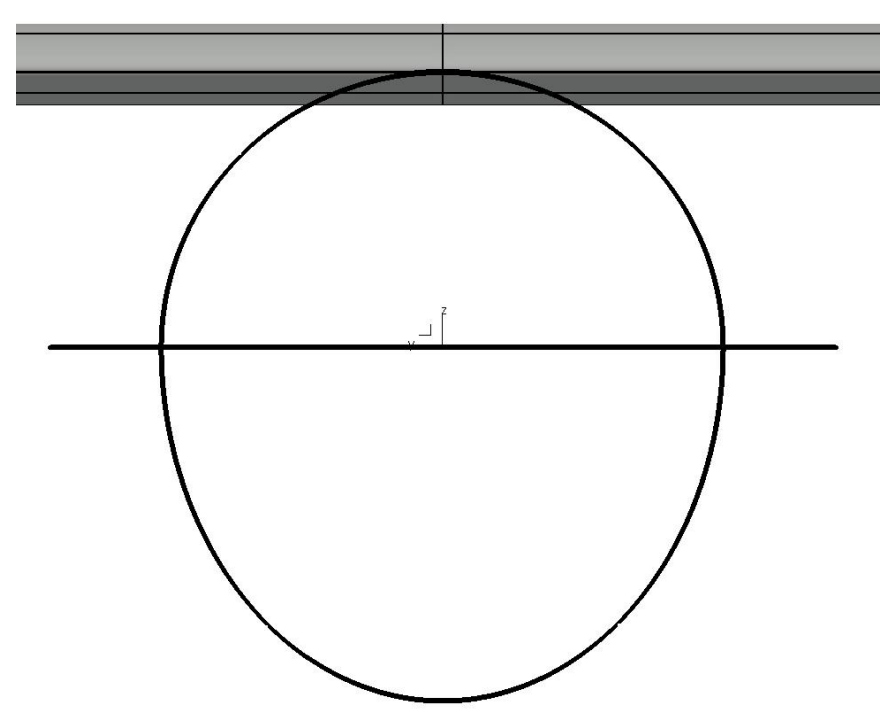

<span id="page-16-0"></span>Abbildung 6: "Erdbeerform" des Rumpfes mit eingeblendetem Flügel und Mittellinie

## <span id="page-17-0"></span>**2.5.2 Hierarchie im Modell**

Um die Fehlermöglichkeiten zu reduzieren, muss das Modell eine gewisse Hierarchie beim Aufbau vorweisen, wie sie in der [Abbildung 7](#page-17-1) gezeigt ist.

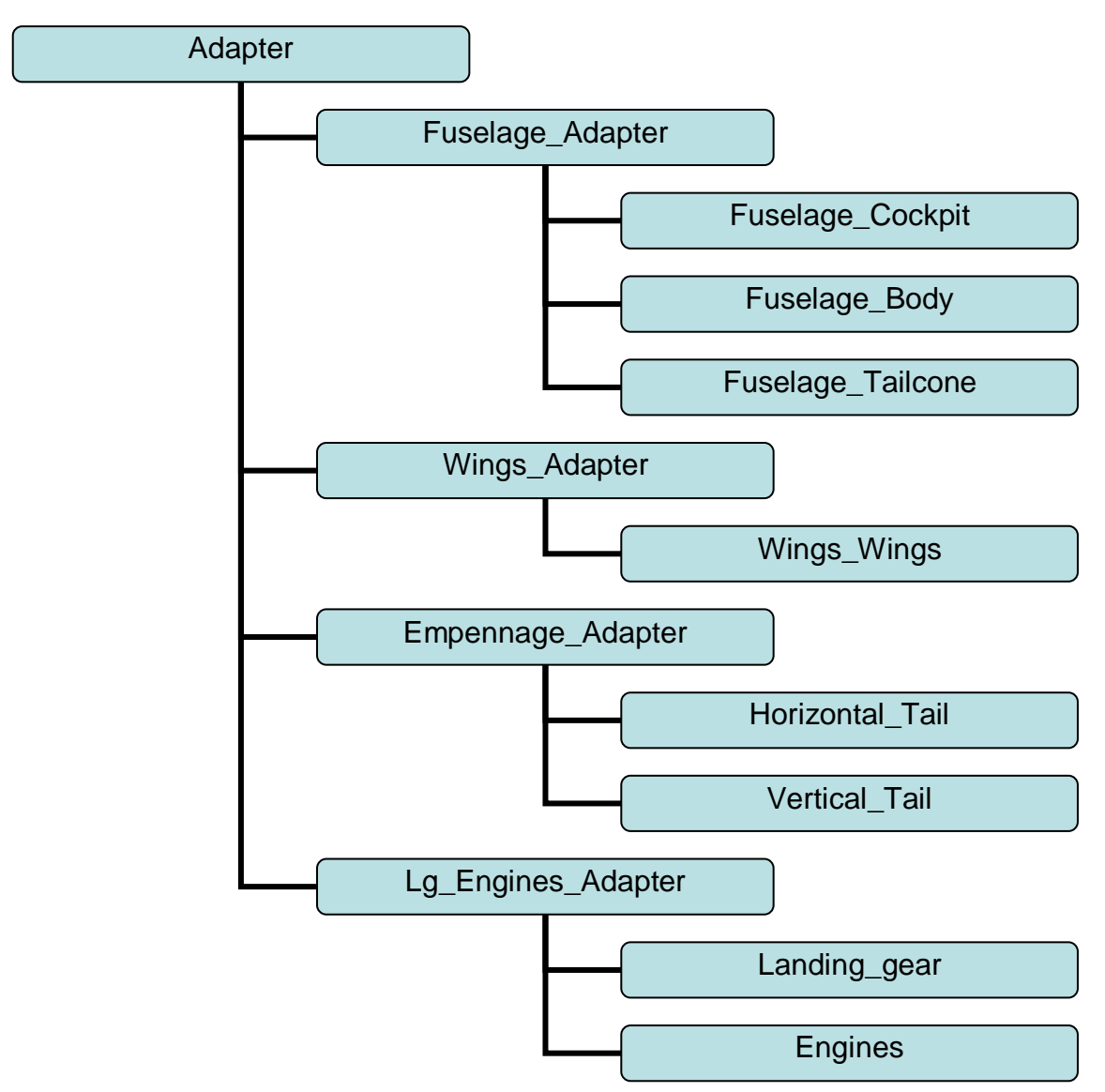

Abbildung 7: Aufbauhierarchie des Modells

<span id="page-17-1"></span>In der Arbeit wurde folgende Hierarchie verwendet:

- Alle Eingabeparameter sind in einem Anfangs-Adapter für das Gesamtprodukt hinterlegt und veröffentlicht.
- Alle erzeugten Profile sind in dem selben Adapter hinterlegt und veröffentlicht.
- In jedem Produkt gibt es einen eigenen Adapter, der den Namen des Produkts davor enthält. In diesen Adaptern werden die jeweils für den Produkt benötigten veröffentlichten Parameter verlinkt kopiert.
- Jedes Part der Produkte ist durch geometrische Sets (GeoSet) nach dem EVA (Eingabe, Verarbeitung, Ausgabe – Input, Construction, Output) Prinzip aufgebaut [\(](#page-18-1)
- [Abbildung 8\)](#page-18-1).
- Die für den Part benötigten Parameter werden von den Produkt-Adaptern verlinkt in das GeoSet Input kopiert und können danach für die Konstruktion benutzt werden.
- Die sichtbaren Außenflächen werden in dem GeoSet Output erstellt, da es die Ausgabe von dem Part ist.
- Objekte, die in anderen Parts gebraucht werden, müssen ebenso in dem GeoSet Output erstellt werden. Die können danach wieder im Produkt-Adapter verlinkt kopiert werden und für andere Parts benutzt werden.

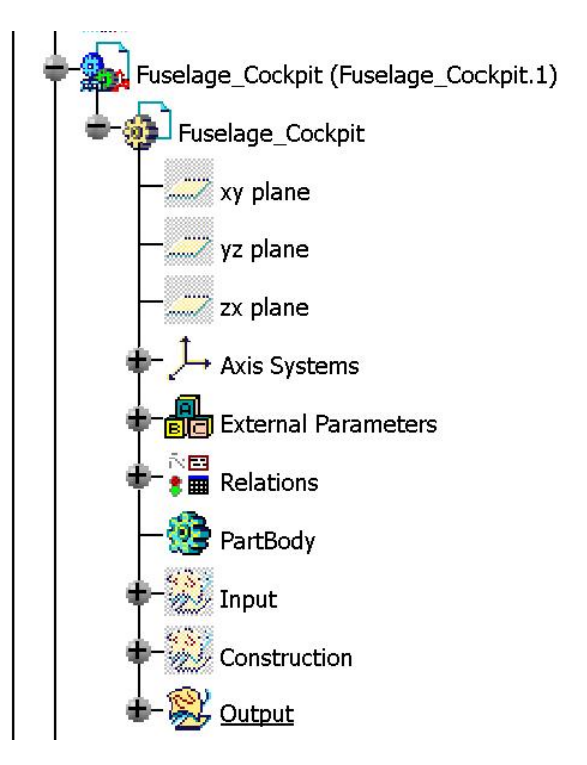

Abbildung 8: Das EVA-Prinzip im Modell

<span id="page-18-1"></span><span id="page-18-0"></span>Der Strukturbaum bildet die Hierarchie nach, nur, da die Adapter auch Parts sind, sind sie in derselben Ebene wie die Parts für die Konstruktion [\(](#page-19-2) [Abbildung 9\)](#page-19-2).

Der Aufbau des Makros wird in einem separaten Kapitel gegliedert.

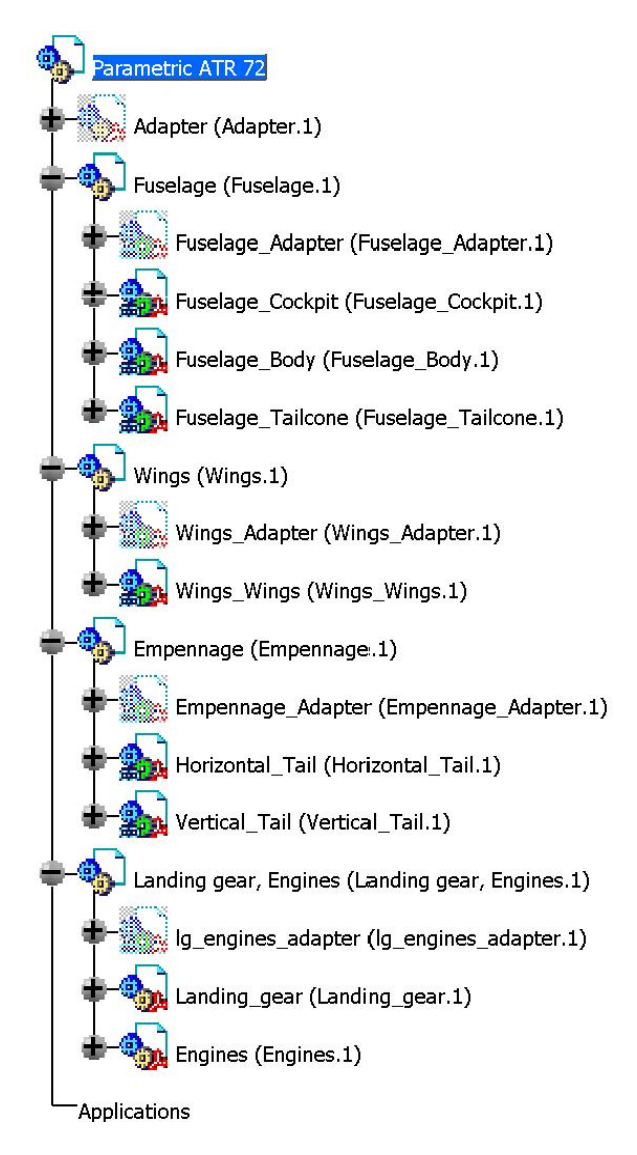

Abbildung 9: Strukturbaum des Modells

## <span id="page-19-2"></span><span id="page-19-1"></span><span id="page-19-0"></span>**2.5.3 Parameterliste**

Da in dem Modell insgesamt 72 Parameter und 6 Parametrische Kurven sind, wurde eine Parameterliste eingeführt. Sie ist in der Datei "Parameter List.xls" und im Anhang B zu finden. Da sind alle 72 Parameter, sortiert nach dem Produkt, zu dem sie gehören, aufgelistet. Mit angegeben ist ein Voreinstellungswert (Default Value) für jeden Parameter, den vorab bei jeder neuen Dimensionierung das Modell vorweist. Bei unklaren Parametern gibt es auch eine Beschreibung (Description), die den Parameter genauer erklärt, wo auch Parametereinschränkungen sind, die man bei der Eingabe nicht über-/unterschreiten sollte. Ganz rechts ist bei jedem Parameter der Wert, den dieser Parameter in dem Programm aufweist, in der Variablenliste "Parametervalue". Das ist nur bei einer Fehlersuche im Programm zu gebrauchen.

# <span id="page-20-3"></span><span id="page-20-1"></span><span id="page-20-0"></span>**3.Konstruktion des Modells 3.1 Rumpf** Abbildung 10: Das Gesamtprodukt Fuselage **3.1.1 Cockpit**

<span id="page-20-2"></span>Abbildung 11: Das Cockpit

## <span id="page-20-4"></span>**Verwendete Parameter**

Fuselage\_height Fuselage\_width Fuselage\_Zpos\_max\_width Fuselage\_cocpit\_length Cocpit\_x1

Cocpit\_x2 Cocpit\_x3 Cocpit\_x4 Cocpit\_z1 Cocpit\_z2 Cocpit\_z3 Cocpit\_z4 Cocpit\_z5 Cocpit\_b Cocpit\_h Cocpit\_k Cocpit\_p

## **Verwendete Objekte**

Rumpfquerschnitt aus Body

#### **Konstruktion**

**Anfangspunkt:** Da das Koordinatensystem nicht an der Cockpitnase ist, wird zuerst ein Anfangspunkt auf der Nasenhöhe gelegt. Dazu benötigt man die Parameter: Fuselage\_Zpos\_max\_width, Fuselage\_height, Cocpit\_z1. Zu beachten ist, das Cocpit\_z1 nur eine Dezimalzahl ist, daher muss sie noch mit einer Länge multipliziert werden, in diesem Fall mit Fuselage height.

**Die ZX Ebene:** Es werden Längenlinien in X-Richtung mit den entsprechenden Längen der Cockpitkurven – x2, x3, x4, genau so wie in FTG gelegt. Zu beachten ist das die Längen mit der Fuselage\_cocpit\_length zu multiplizieren sind, um auf ein Längenmaß zu kommen.

Danach müssen die 4 Formelbeziehungen [\(Abbildung 12\)](#page-21-0) mit den mathematischen Formeln geschrieben werden, die in FTG benutzt worden sind. Es wird das Beispiel für die Kurve 1 gezeigt:

z=(`External Parameters\Cocpit z2` -`External Parameters\Cocpit z1` )\*`External Parameters\Fuselage\_height` \*x\*\*`External Parameters\Cocpit\_b`

| Law Editor : Law.1 Inactive<br>福<br>₹                                                                                 |                                                                        |                                                                                                    | m<br>Line: 1                                                                          |
|----------------------------------------------------------------------------------------------------|------------------------------------------------------------------------|----------------------------------------------------------------------------------------------------|---------------------------------------------------------------------------------------|
| /*Law created by martins 12/27/2009*/                                                                                 |                                                                        | z=('External Parameters\Cocpit_z2'-'External Parameters\Cocpit_z1')*'External Parameters\Fuselage_height'*x*                                                                                 | Formal parameters<br>Type<br>Length<br>z<br>Real<br>X<br>New Parameter of type Length |
| ∢                                                                                                    | <b>III</b>                                                             | ₹.                                                                                                    | Remove                                                                                |
| Dictionary                                                                                                    | Members of Parameters                                                  | Members of All                                                                                                    |                                                                                       |
| $\boldsymbol{\wedge}$<br>Parameters<br>Keywords<br>Design Table<br>Operators<br>Pointer on value function:<br>K.<br>▷ | <b>AII</b><br>Renamed parameters<br>Length<br>Boolean<br>Real<br>Angle | Construction\Point 1\X<br>$\boldsymbol{\wedge}$<br>Construction\Point_1\Y<br>Construction\Point 1\Z<br>Construction\Point_1\Activity<br>Construction\Line.1\Start<br>Construction\Line.1\End |                                                                                       |
|                                                                                                    |                                                                        |                                                                                                    | OK<br>$\Box$ Cance                                                                    |

<span id="page-21-0"></span>Abbildung 12: Regel für die Kurve 1: von der Cockpitnase bis zur Fensterscheibe

Wenn man die Formeln hat, kann man nun basierend auf den zuvor erstellten Längenlinien parallele Kurven in der ZX Ebene mit dem Abstand der mathematischen Formel legen. Das ergibt parametrische Kurven, die das Cockpit wie in FTG zweidimensional abbilden.

Die ZY Ebene: In der ZY Ebene muss die "Erdbeerform" des Rumpfes nachgebildet werden. Dazu müssen die Parameter – Fuselage\_height, Fuselage\_width, Fuselage Zpos max width benutzt werden.

**Die XY Ebene:** In der XY Ebene können die Kurven nicht mit einer mathematischen Formel beschrieben werden. Da wird das geometrisch geregelt. Es wird jeweils ein Spline auf der Höhe der Nase – z1, der Fensterscheibe - z2 und z3 gelegt mit den Randbedingungen an den Enden: Tangentenstetigkeit in X und Y Richtung. Um den Verlauf der Kurve zu beeinflussen, wird die Tangentenstetigkeit in Y Richtung mit dem Koeffizienten Cocpit\_p aus FTG gesteuert.

**Flächen:** Wenn alle Leitkurven erstellt sind, können in dem GeoSet Output die Flächen erstellt werden. Das Cockpit besteht aus insgesamt 8 Flächen [\(Abbildung](#page-22-0)  [13\)](#page-22-0), jeweils 4 Flächen auf jeder Seite. Die Fläche der Fensterscheiben wird schwarz gefärbt, um die Fensterscheiben symbolisch darzustellen.

<span id="page-22-0"></span>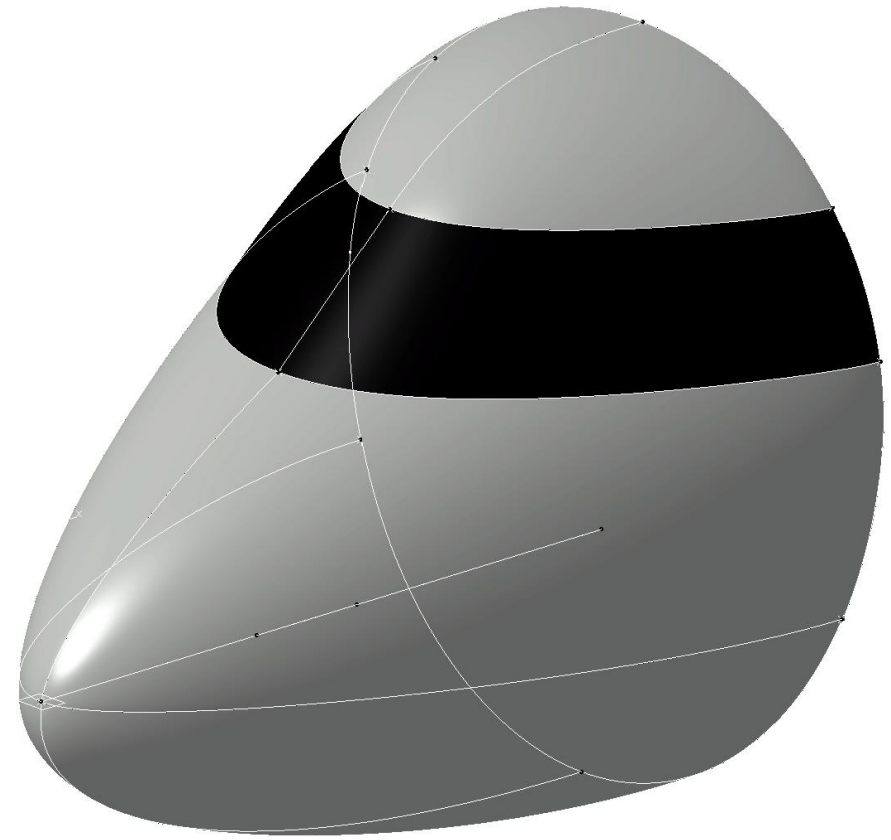

Abbildung 13: Konstruktion des Cockpits

## <span id="page-23-0"></span>**3.1.2 Body**

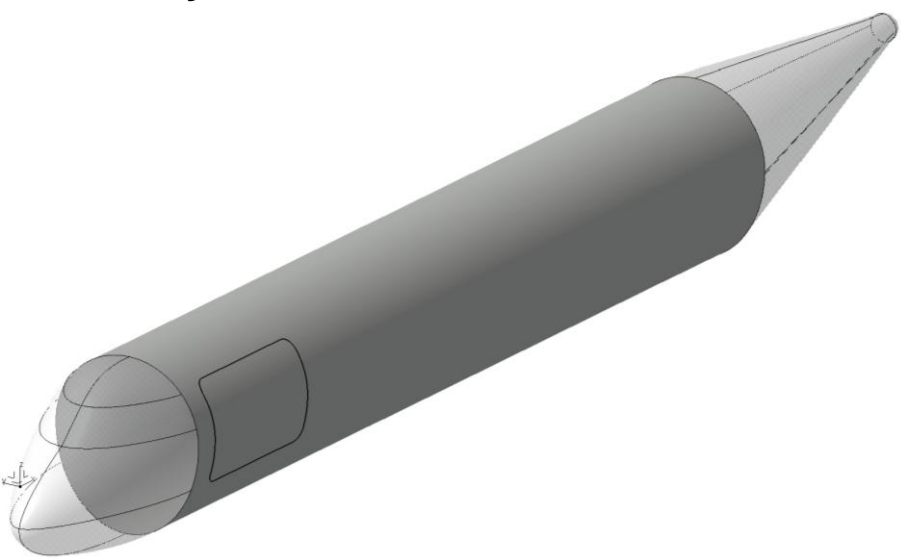

Abbildung 14: Body

## <span id="page-23-1"></span>**Verwendete Parameter**

Fuselage\_height Fuselage\_width Fuselage\_Zpos\_max\_width Cargo\_Door\_X Cargo\_Door\_Z Cargo\_Door\_width Cargo\_Door\_height

## **Konstruktion**

**Der Zylinder.** Der Hauptbestandteil der Body-Konstruktion ist die Skizze des Querschnitts. Dort werden die Parameter: Fuselage height, Fuselage width, Fuselage\_Zpos\_max\_width benutzt. Der Aufbau der Skizze ist in der [Abbildung 15](#page-24-0) sichtbar. Er besteht aus zwei Halbellipsen, mit einem gemeinsamen Mittelpunkt und Breite. Unterschiedlich ist die Höhe der Ellipsen. Wenn die Höhe gleich groß wäre, würden die Ellipsen einen Kreis ergeben. In dem GeoSet Output wird der Querschnitt in die gewünschte Länge extrudiert.

**Die Frachttür.** Bei der Frachttür wird eine Skizze in der Mittelebene ZX mit der Kontur der Tür erstellt. Sie wird in Y-Richtung extrudiert. Die Haut des Body wird mit der extrudierten Tür verschnitten, und so bilden sich die Kanten der Tür auf dem Rumpf [\(Abbildung 16\)](#page-24-1).

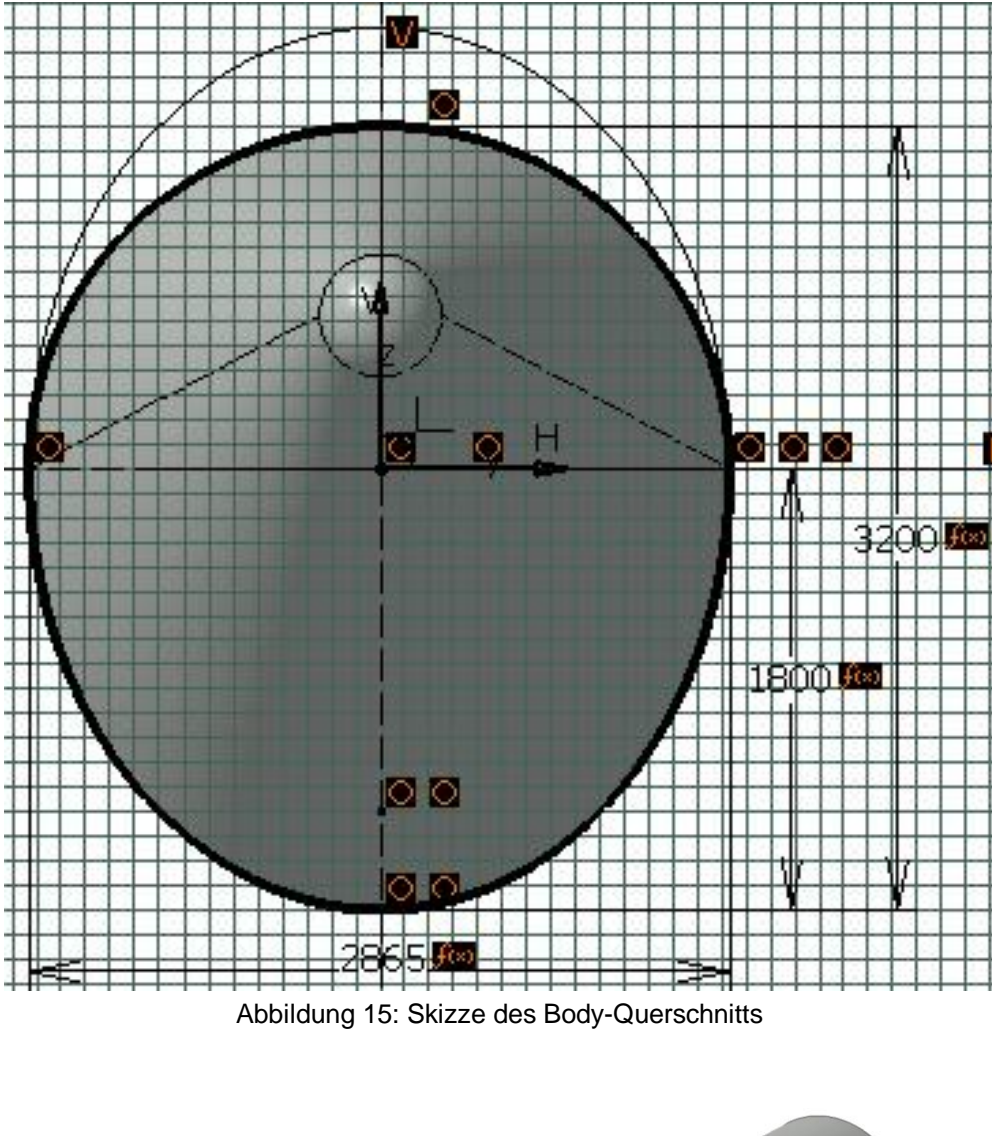

<span id="page-24-1"></span><span id="page-24-0"></span>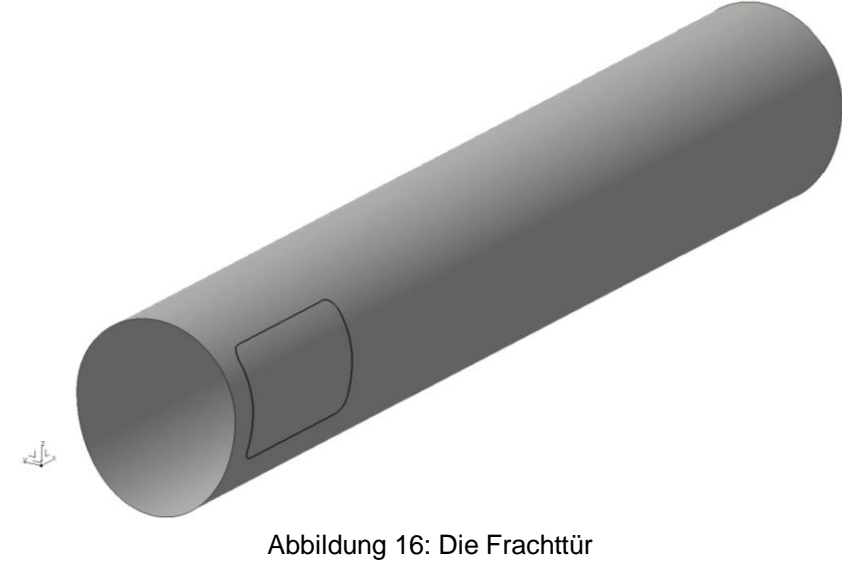

## <span id="page-25-0"></span>**3.1.3 Konus**

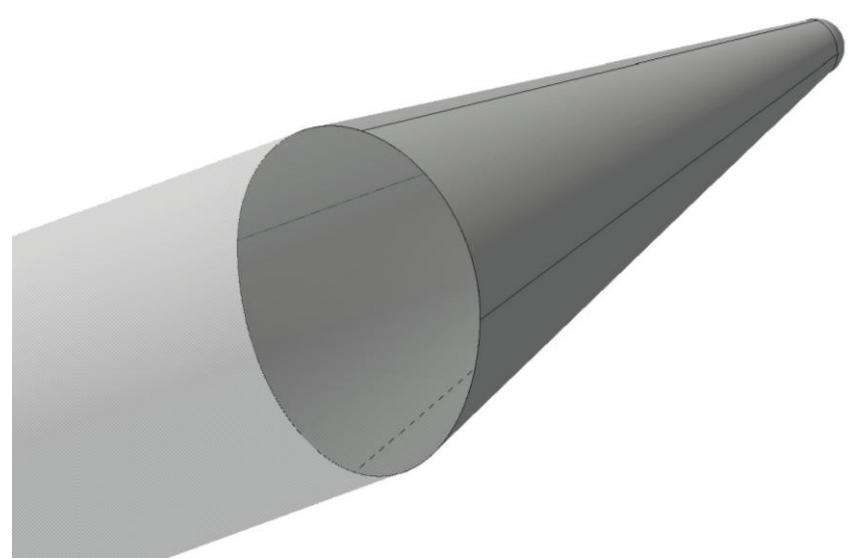

Abbildung 17: Der Konus

#### <span id="page-25-1"></span>**Verwendete Parameter**

Fuselage\_Lower\_Trailing\_Edge\_Angle Fuselage\_Upper\_Trailing\_Edge\_Angle

#### **Verwendete Objekte**

Rumpfquerschnitt aus Body

## **Konstruktion**

Aus dem oberen und unteren Punkt des Rumpfes werden zwei Linien in der ZX-Ebene unter den zwei Winkeln erzeugt: Fuselage\_Lower\_Trailing\_Edge\_Angle, Fuselage\_Upper\_Trailing\_Edge\_Angle zu der X-Achse. Am Ende, wo der Abstand zwischen den zwei Linien genau 500 mm ist, wird ein Kreiß erstellt und aus dem eine Sphäre, die den Abschluss des Rumpfes kennzeichnet. Da am Ende immer ein 500 mm Abstand eingehalten wird, die Rumpflänge aber definiert ist, muss die Anfangsebene der zwei vorher genannten Rumpfpunkte variabel sein und immer schon vorher berechnet werden. Es werden noch 2 Linien an den Außenseiten zur Unterstützung der Flächen erzeugt. Der Konus besteht aus 4 Flächen und der Sphäre [\(Abbildung 17\)](#page-25-1).

<span id="page-26-0"></span>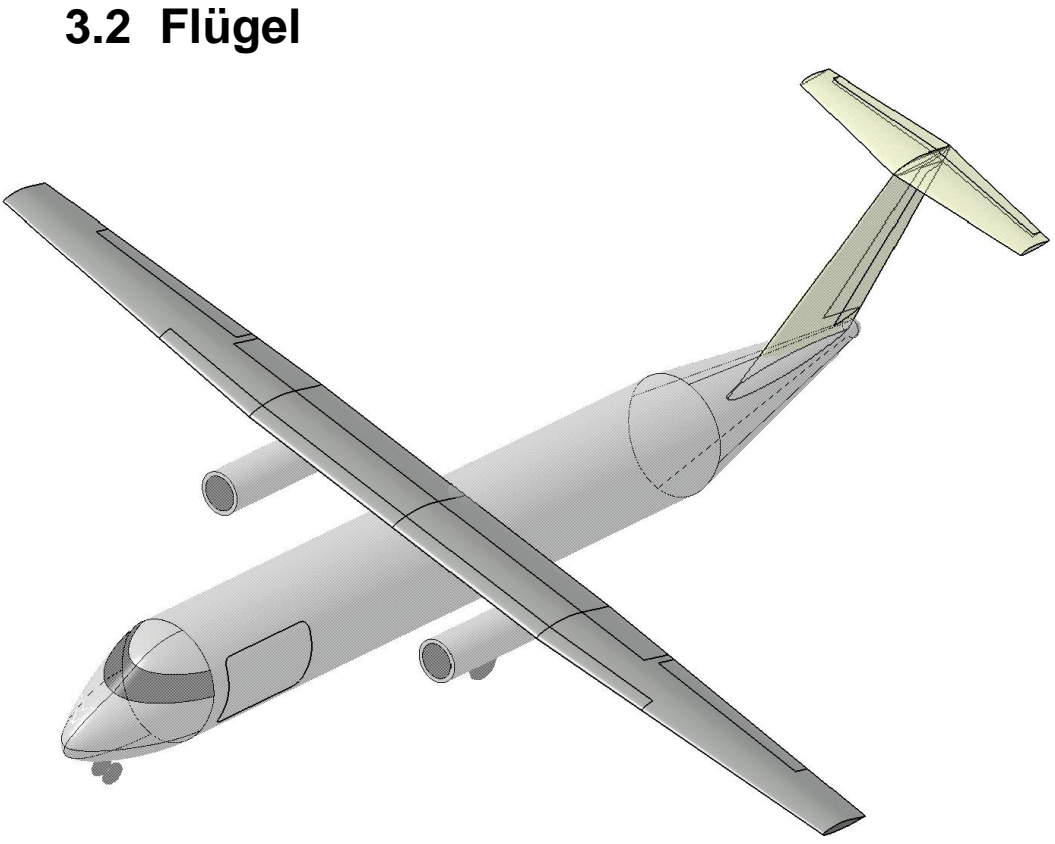

Abbildung 18: Der Flügel

#### <span id="page-26-1"></span>**Verwendete Parameter**

Fuselage\_height Fuselage\_Zpos\_max\_width Fuselage\_cockpit\_length Wing\_wingspan Wing\_kr Wing\_cr Wing\_ck Wing\_ct Wing\_Z\_pos Wing X pos Wing\_root\_dihedral\_angle Wing\_kink\_dihedral\_angle Inner\_wing\_sweep\_angle Outer\_wing\_sweep\_angle Aileron\_Root\_span Aileron\_Tip\_span Aileron\_Chordwise\_distribution Leading\_edge\_high\_lift\_semi\_span Leading\_edge\_chordwise\_distribution Trailing\_edge\_high\_lift\_semi\_span

Trailing\_edge\_chordwise\_distribution Wing\_Incidence\_angle

#### **Verwendete Objekte**

Oberkurve des Flügelprofils Unterkurve des Flügelprofils

#### **Konstruktion**

**Innerer Flügel.** Als erstes wird das Profil von dem GeoSet Input an der richtigen Stelle verschoben. Danach kann das Profil bearbeitet werden. Es wird die Profilsehne erzeugt, darauf der 25% Punkt und von dem die parametrisierte 25% Linie mit den Parameter: Wing\_root\_dihedral\_angle, Inner\_wing\_sweep\_angle, Wing kr. Danach wird das Profil auf dem Kink verschoben und neu dimensioniert, um die Profiltiefe am Kink zu erreichen. Dann muss man nur die Hinter- und Vorderkante erzeugen.

**Äußerer Flügel.** Der äußere Flügel wird genauso wie der innere erzeugt, nur hier sind die Parameter: Wing\_kink\_dihedral\_angle, Outer\_wing\_sweep\_angle, wingspan zu benutzen.

**Flächen.** Der Halbe Flügel besteht aus 5 Flächen: untere und obere Fläche des inneren und äußeren Flügels und die seitliche Abschlussfläche. Im GeoSet Output werden sie gespiegelt, um den ganzen Flügel zu erhalten, und nach dem Verschneiden mit den Querrudern und Hochauftriebssystemen um die Vorderkante mit dem Winkel: Wing\_Incidence\_angle gedreht.

**Querruder.** In der Konstruktion können nun die Querruder (Ailerons) erzeugt werden. Dazu müssen die Innen- und Außenflächen von den Querrudern mit der Vorder- und Hinterkante verschnitten werden. Damit kann man mit dem Parameter Aileron\_Chordwise\_distribution die Querrudertiefe bestimmen und die Kontur zeichnen. Danach extrudiert man symmetrisch die Kontur in Z-Richtung und verschneidet sie mit dem Flügel.

**Hochauftriebssysteme.** Die Hochauftriebssysteme werden identisch für die Vorderkante und die Hinterkante erzeugt, nur mit den unterschiedlichen Tiefen: Leading edge chordwise distribution, Trailing edge chordwise distribution. Zuerst wird eine Konstruktion für das äußere Flügel gemacht. Es werden die äußeren Flügelkanten mit der Abschlussebene der Hochauftriebssysteme verschnitten, die Profilsehne an der Stelle erzeugt und die Tiefe des Hochauftriebssystems erzeugt. Danach kann man mit derselben prozentuellen Tiefe entlang der Kante die Kontur zeichnen. Dieselbe Konstruktion wird für den Innenflügel gemacht. Dann wird mit Hilfe einer Bedingung die entweder Innen- oder Außenkontur benutzt. Das geschieht, in dem man einen Parameter in Form von einer Kurve definiert und dann eine Steuerungsbedingung schreibt, die die Konturen austauscht, wenn die Abschlussebene weiter als der Kink ist.

Die Bedingung sieht folgendermaßen aus:

*if `External Parameters\Wing\_kr` \*`External Parameters\Wing\_wingspan` \*0.5 > `External Parameters\Leading\_edge\_high\_lift\_semi\_span`*

*{*

*Leading\_edge\_cutting\_curve =`Construction\Leading\_edge\_high\_lift\Leading\_edge\_high\_lift\_if\_kr>\Inner\_leading\_ edge\_Contour` }*

*else*

*{*

*Leading\_edge\_cutting\_curve=Construction\Leading\_edge\_high\_lift\Outer\_leadi ng\_edge\_Contour* 

*}*

Der Parameter in Form einer Kurve wird in Z-Richtung symmetrisch extrudiert und mit den Flügelflächen verschnitten.

<span id="page-29-0"></span>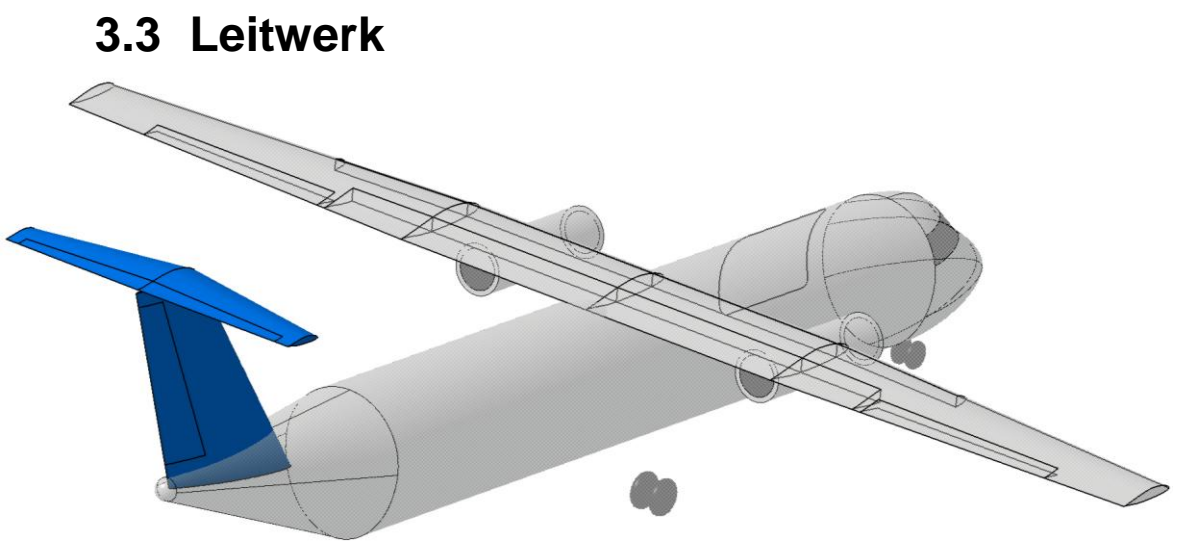

Abbildung 19: Das Leitwerk des Modells

## <span id="page-29-2"></span><span id="page-29-1"></span>**3.3.1Höhenleitwerk**

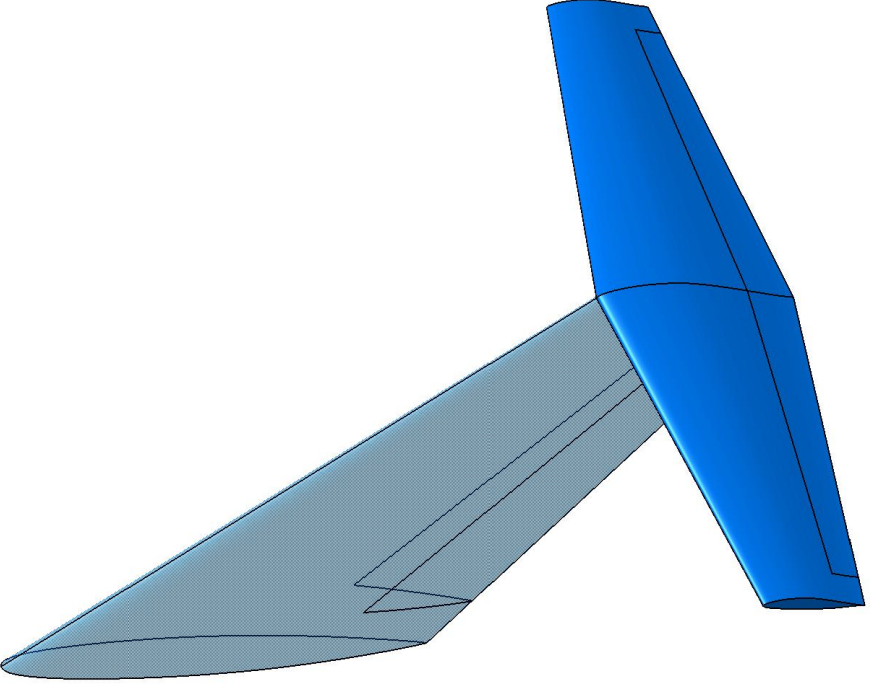

Abbildung 20: Das Höhenleitwerk

## <span id="page-29-3"></span>**Verwendete Parameter**

bh

crh

cth

- Lh
- Gh
- ih

hor\_tail\_Z\_pos hor\_tail\_X\_pos Elevator tip span Elevator\_Chordwise\_distribution

#### **Verwendete Objekte**

Oberkurve des Höhenleitwerksprofils Unterkurve des Höhenleitwerksprofils

#### **Konstruktion**

**Höhenleitwerk [\(Abbildung 20\)](#page-29-3).** Zuerst wird das Höhenleitwerksprofil an die gewünschte Stelle mit den Parametern: hor\_tail\_Z\_pos, Hor\_tail\_X\_pos verschoben. Da werden die Profilsehne und der Viertelpunkt erzeugt. Von da kann die Viertelpunktlinie unter den Winkeln: Lh und Gh erzeugt werden. Danach kann das Außenprofil mit einer Skalierung und Verschiebung des Innenprofils erzeugt werden. Dann kann man die Vorder- und Hinterkante erzeugen und die Höhenleitwerkshälfte mit 3 Flächen erzeugen: obere, untere und seitliche Höhenleitwerksfläche.

**Elevator.** Das Höhenruder (Elevator) wird genauso wie die Querruder erzeugt. Die äußere Fläche wird mit der Vorder- und Hinterkante des Leitwerks verschnitten, die Sehne wird an der Stelle erzeugt, dann kann die Rudertiefe mit dem Parameter Elevator\_Chordwise\_distribution erzeugt werden, die Kontur des Ruders wird symmetrisch in Z-Richtung extrudiert und mit den Höhenleitwerksflächen verschnitten.

Im GeoSet Output wird noch die rechte Hälfte des Leitwerks erzeugt und um die Vorderkante mit dem Winkel ih gedreht.

## **3.3.2 Seitenleitwerk**

<span id="page-31-0"></span>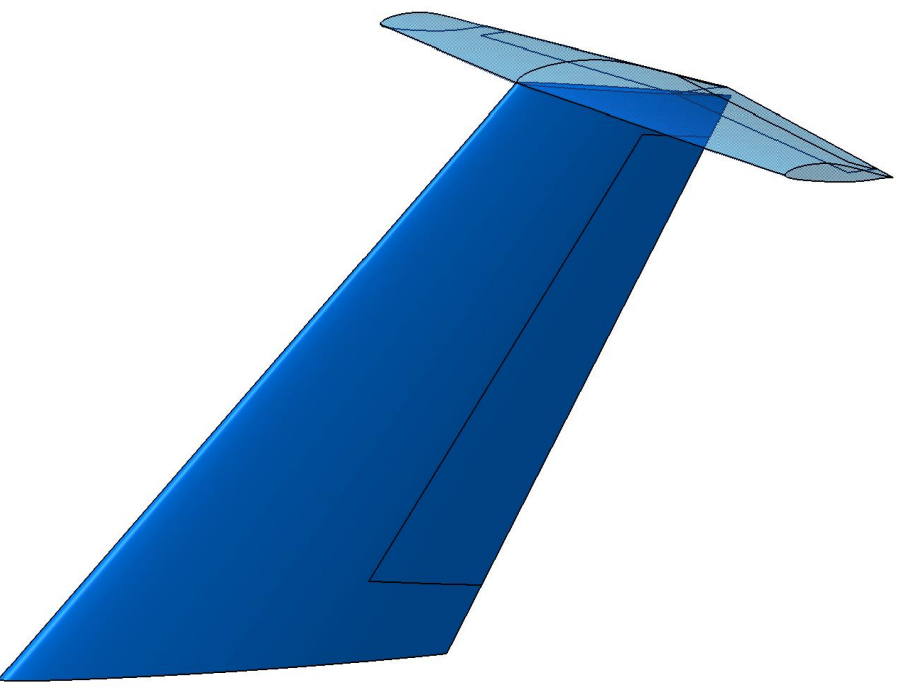

Abbildung 21: Das Seitenleitwerk

## <span id="page-31-1"></span>**Verwendete Parameter**

bv crv ctv Lv Rudder\_Root\_span Rudder\_Tip\_span Rudder\_Chordwise\_distribution Ver\_tail\_X\_pos

## **Verwendete Objekte**

Oberkurve des Seitenleitwerksprofils Unterkurve des Seitenleitwerksprofils

## **Konstruktion**

**Seitenleitwerk [\(Abbildung 21\)](#page-31-1).** Erstmal wird das Seitenleitwerksprofil mit dem Parameter Ver\_tail\_X\_pos an die richtige Stelle verschoben und um 90° um die X-Achse gedreht. Da werden wieder die Sehne und der Viertelpunkt erzeugt. Von dem Vierteilpunkt wird die Vierteilpunktlinie unter dem Winkel Lv erzeugt. Das obere Profil wird mit Verschieben und Skalieren des unteren Profils erzeugt. Nun können wieder die Vorder- und Hinterkante erzeugt werden und das Seitenleitwerk aus 3 Flächen: beide Seitenschallen und die Abschlussfläche, erzeugt werden.

**Seitenruder.** Das Seitenruder wird exakt wie die Querruder erzeugt: die beiden begrenzenden Ebenen werden mit der Vorder- und Hinterkante verschnitten, es werden an den Stellen die Sehnen eingezeichnet, die Profiltiefe mit dem Parameter Ruder\_Chordwise\_distribution festgelegt, die Kontur wird extrudiert und die verschnittene Fläche im GeoSet Output gespeichert.

<span id="page-32-0"></span>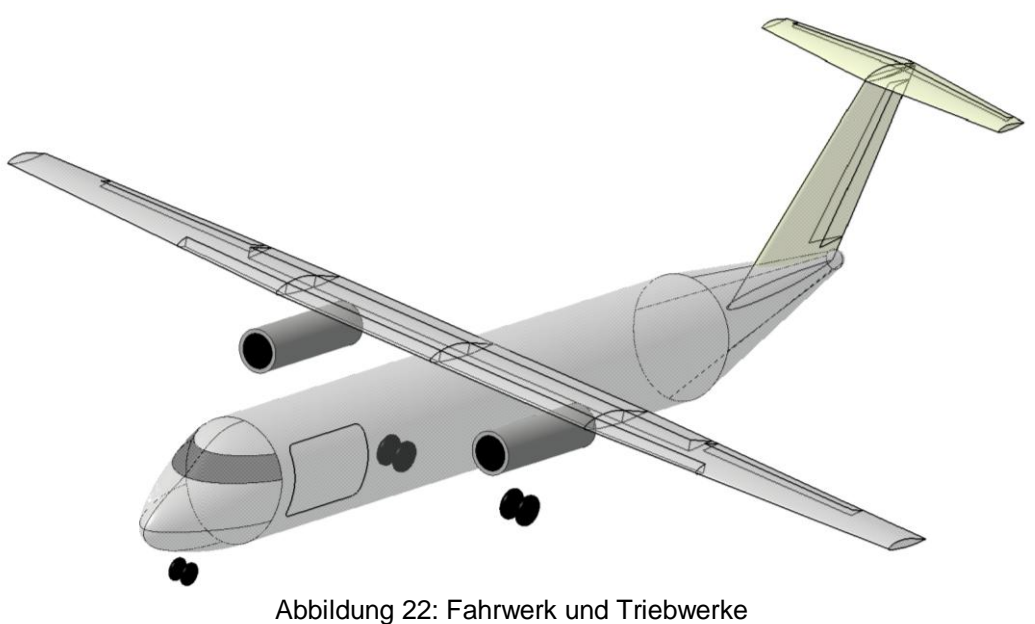

## **3.4 Fahrwerk und Triebwerke**

## <span id="page-32-2"></span><span id="page-32-1"></span>**3.4.1 Fahrwerk**

## **Verwendete Parameter**

height\_of\_fuselage front\_lg\_diameter rear lg diameter front\_lg\_X\_pos rear\_lg\_X\_pos rear\_lg\_width Fuselage\_Zpos\_max\_width

## **Konstruktion**

Das Bug- und Hauptfahrwerk werden fast identisch konstruiert, nur mit unterschiedlichen Maßen. Zuerst wird der Mittelpunkt des Fahrwerks erstellt. Das ist der Punkt auf der Radachse genau zwischen den Rädern. Durch den Punkt wird eine Ebene parallel zur YZ-Ebene gelegt. In der Ebene wird eine Skizze gemacht, die die Kontur der Räder beinhaltet [\(Abbildung 23\)](#page-33-1). Die Radbreite wird als 0,3\*Raddurchmesser gelegt. Genauso ist der Abstand zwischen den Rädern. In der Skizze wird eine Achse eingelegt, worum sich später das Rad drehen wird. Danach werden im GeoSet Output die Räder gedreht und das Hauptfahrwerk an der ZX-Ebene gespiegelt.

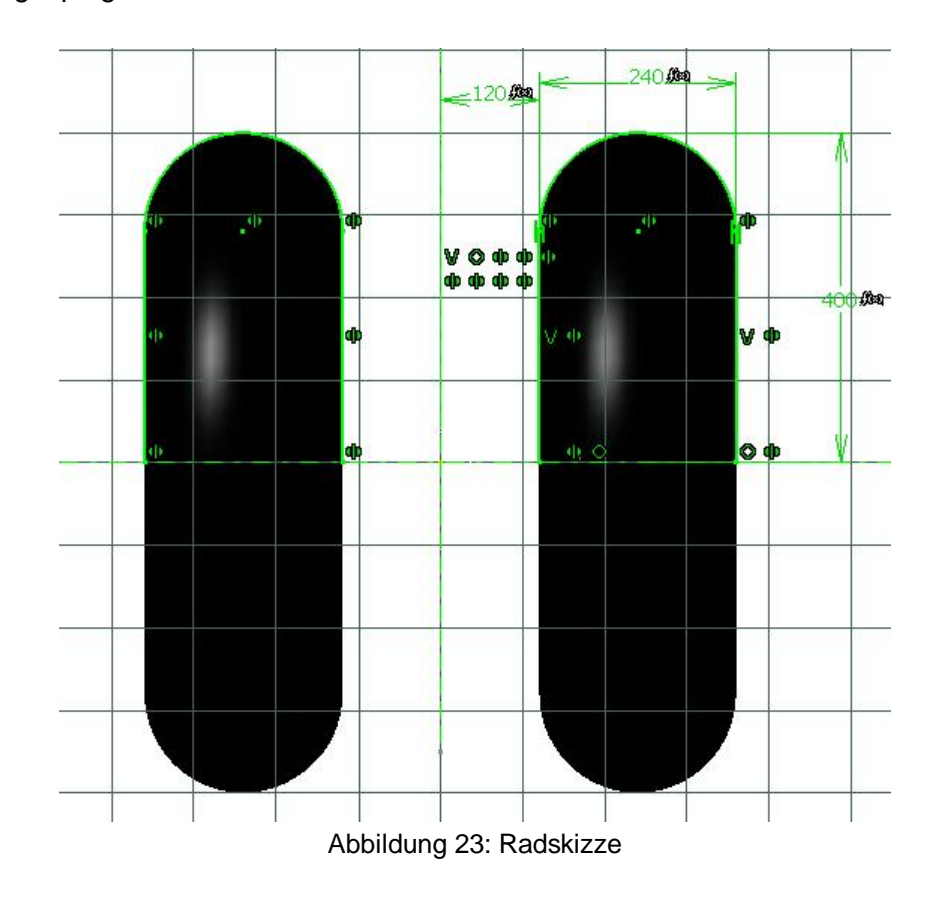

<span id="page-33-1"></span><span id="page-33-0"></span>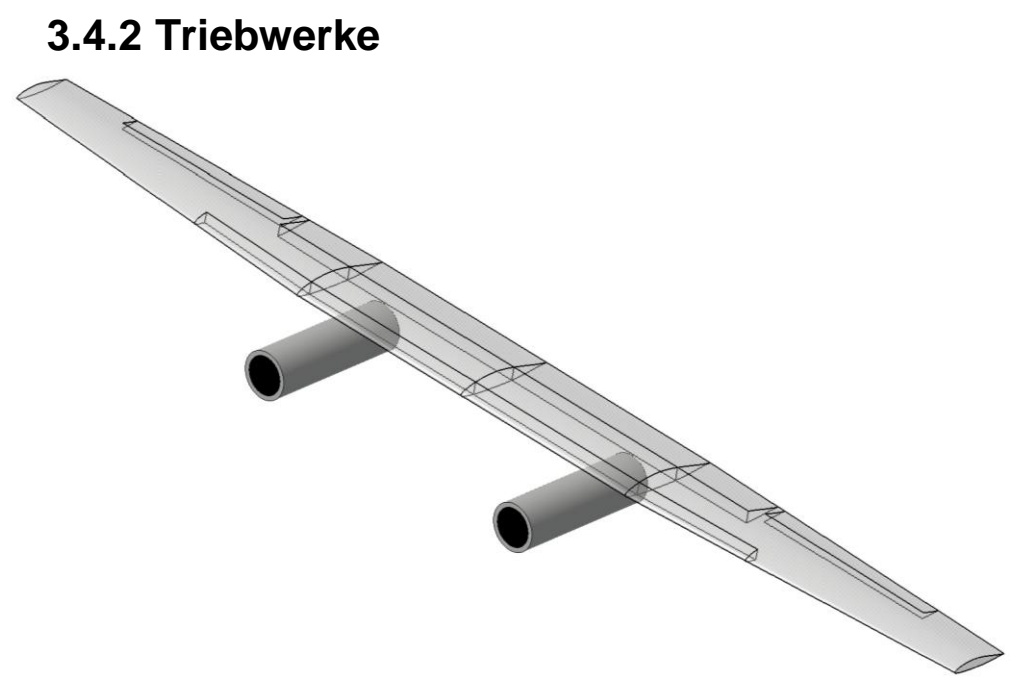

<span id="page-33-2"></span>Abbildung 24: Symbolische Darstellung der Triebwerke

#### **Verwendete Parameter**

engine\_cylinder\_diameter engine\_cylinder\_length engine\_start\_X\_pos engine\_width engine\_Z\_pos

#### **Konstruktion**

Zuerst wird der Anfangspunkt des Triebwerks mit den Parametern: engine start X pos, engine width, engine Z pos erstellt. Den Punkt benutzt man als Mittelpunkt, um einen Kreis in der durch den Punkt verlaufenden parallelen Ebene zur YZ zu erstellen. Der Kreis hat den Durchmesser engine cylinder diameter. Es wird noch ein zweiter Kreis mit dem Durchmesser 0,8\*engine\_cylinder\_diameter erstellt. Der äußere Kreis wird in der Triebwerkslänge extrudiert, es werden die beiden Enden mit dem Füllen des großen Kreises abgeschlossen, und der kleinere Kreis wird schwarz ausgefühlt, um symbolisch das Innere des Triebwerks darzustellen [\(Abbildung 24\)](#page-33-2). Das ganze Triebwerk wird an der ZX-Ebene gespiegelt.

# <span id="page-35-0"></span>**4.Steuerung des Modells**

## <span id="page-35-1"></span>**4.1 Excel-Arbeitsmappe**

Um das Modell von PreSTo aus zu steuern und die Parameter automatisch zu aktualisieren, wurde eine neue Benutzeroberfläche in PreSTo erstellt. Sie wurde Visualization CAD genannt [\(Abbildung 25\)](#page-35-2).

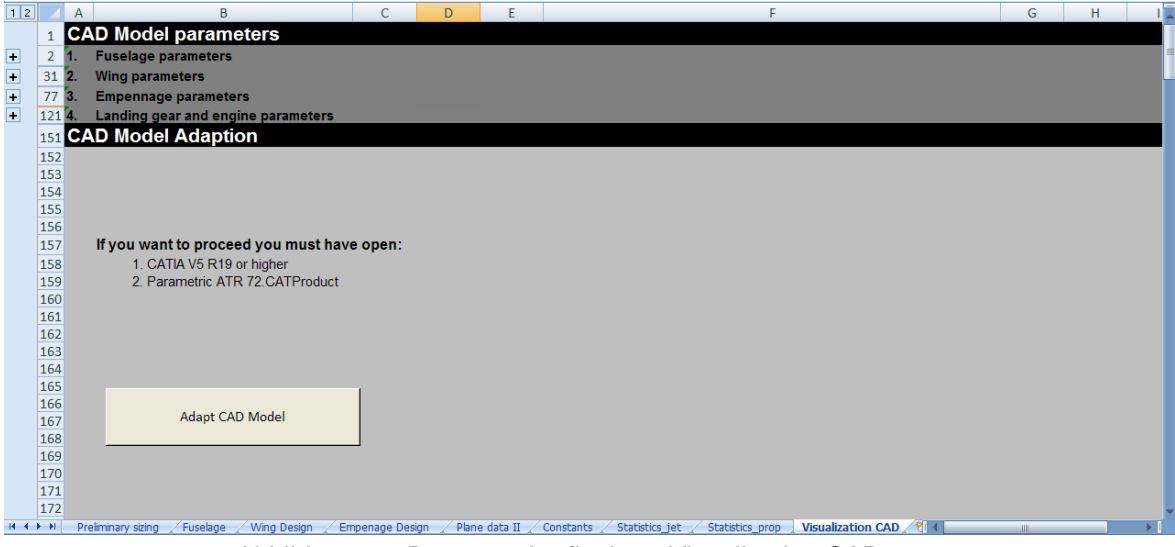

Abbildung 25: Benutzeroberfläche – Visualization CAD

<span id="page-35-2"></span>Da sind alle Parameter, die im Modell benutzt werden, in den 4 Oberbegriffen – Fuselage, Wing, Empennage, Landing gear and engine Parameters aufgelistet. Wenn man die Oberbegriffe aufklappt, kann man Felder mit einem weißen oder grauen Hintergrund sehen [\(Abbildung 26\)](#page-36-1). Genauso wie in PreSTo sind die Felder mit dem weißen Hintergrund Eingabefelder, während die Felder mit dem grauen Hintergrund schon bekannte oder vorher eingegebene Parameter sind. Da in PreSTo noch nirgendwo das Thema Fahrwerk und Triebwerke behandelt wurde, müssen alle Parameter von dem Benutzer bestimmt werden.

Alle Felder haben die Standardparameter, mit denen man einen ATR 72 abbilden kann, voreingestellt. Bei einer neuen Dimensionierung kann sich der Benutzer an den Parametern orientieren oder durch Ausprobieren die neu bestimmen.

Abschließend muss der Knopf "Adapt CAD Model" gedruckt werden, um das Redimensionieren des vorhandenen Flugzeugs mit den neuen Parametern zu starten.

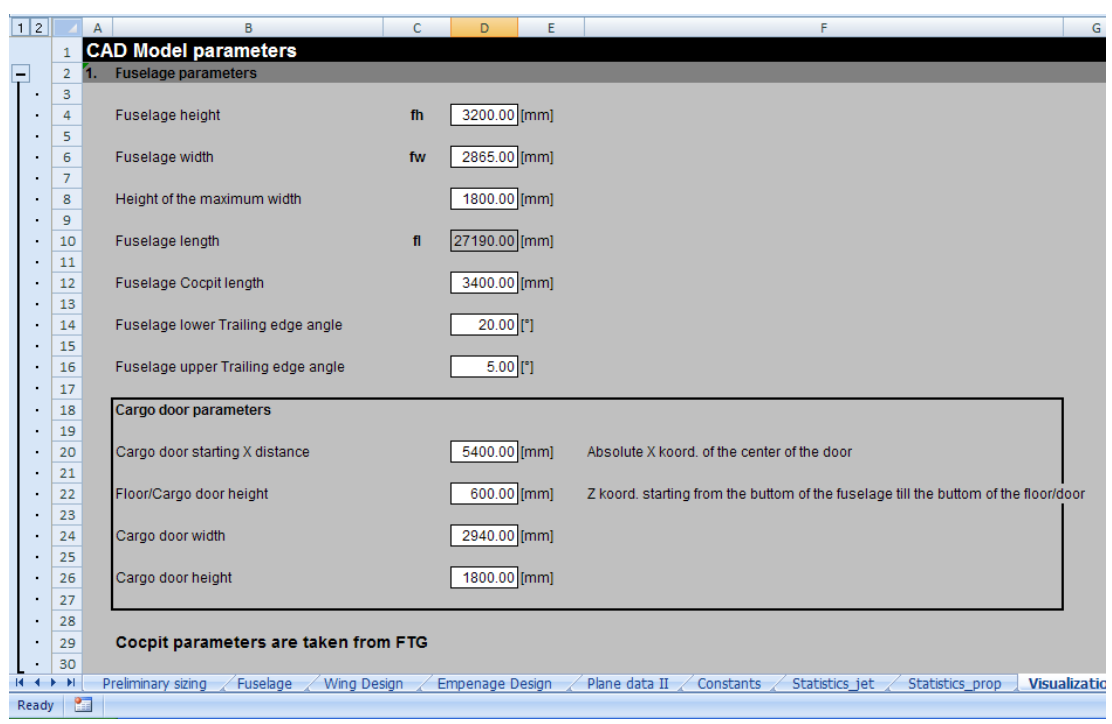

Abbildung 26: Eingabefenster für die Rumpf-Parameter

## <span id="page-36-1"></span><span id="page-36-0"></span>**4.2 Programmablauf**

Der Programmaufbau wird zuerst anhand eines Flussdiagramms und im nächsten Kapitel anhand von Programmcode Beispielen erklärt.

Das folgende Flussdiagramm beschreibt den Prozessablauf bis zum Erreichen des Zieles, beschreibt aber nicht die Aufteilung der Module oder die genauen Wirkprinzipien des Programms. Die Wirkprinzipien müssen im Quellcode nachgelesen werden.

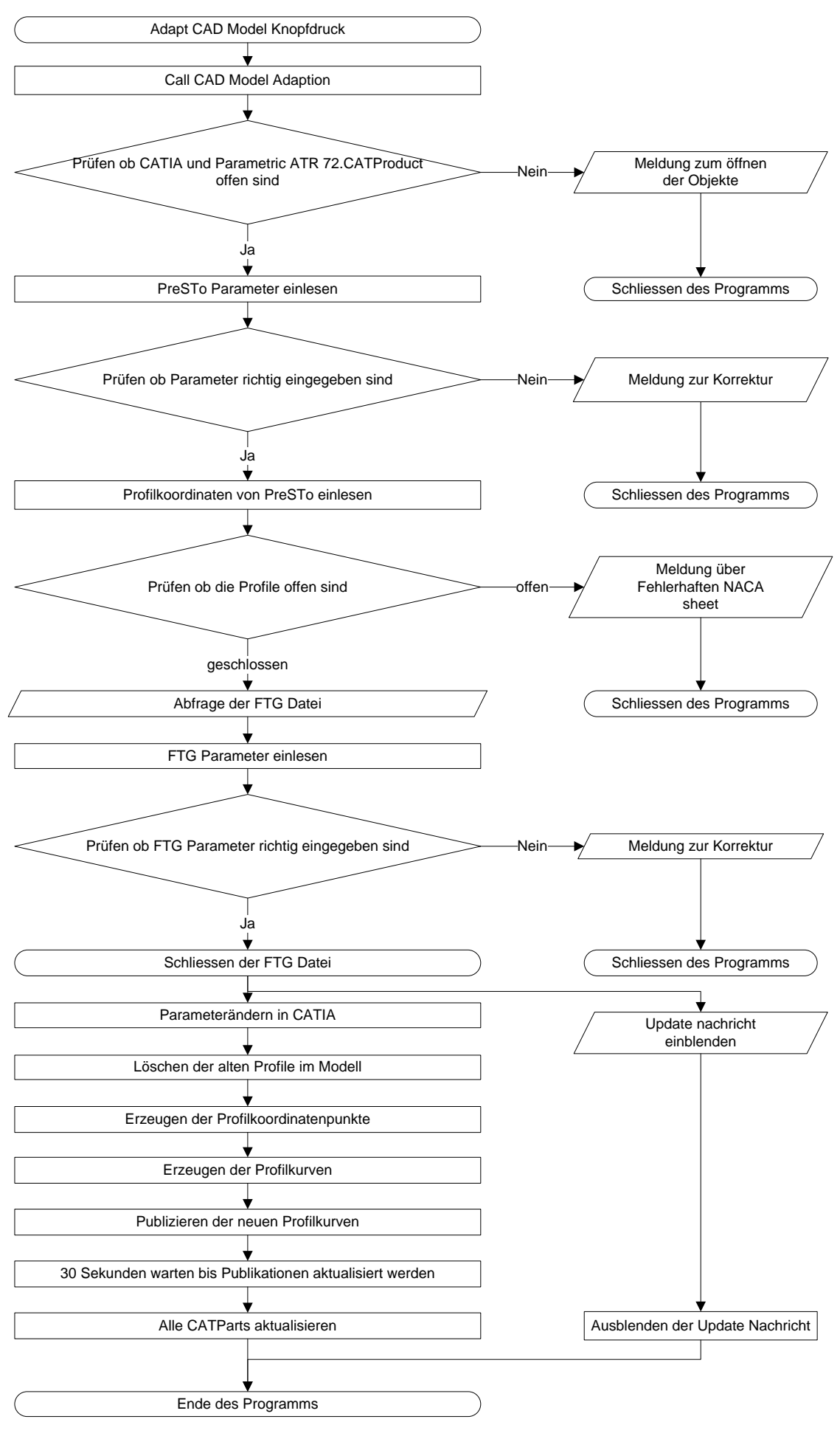

#### **Anwendung des Programms**

Es werden hier 2 Anwendungsszenarien unterschieden – das Visualizieren eines Entwurfes und das Optimieren der Parameter für eine gute Visualizierung.

Für das erste Szenario wird das übliche PreSTo benutzt, wo die Dimensionierung stadt finden kann und die Parameter in dem Visualizierungsarbeitsblatt sich nach den zuvor ausgerechneten Parametern richten. Der Anwender muss dann nur die restlichen, weißen Parameter ausfüllen oder die voreingestellten Parameter ungeändert lassen. Danach, nach dem Öffnen von CATIA und dem Modell muss der Knopf "Adapt CAD Model" in PreSTo gedrückt werden und das Modell wird automatisch auf die aktuellen Parameter geändert.

Für das zweite Szenario wurde PreSTo modifiziert und als eine eigene Datei gespeichert. Es hat den Dateinamen "PreSTo FOR TESTING VISUALIZATION". Hier sind die Zellbezüge zu den vorher im Dimensionierungsschritt erstellten Parametern gelösst und alle Parameter für die Visualizierung sind mit einem weißen Hintergrund als Eingabefelder markiert. Also für ein praktischeres Optimieren kann man an alle Parameter direkt von dem Visualizierungsarbeitsblatt zugreifen. In dieser Variante sind auch die Profile im NACA Sheet an der Hinterkante geschlossen um bei dem reinen Optimieren der Visualizierung die Fehlerquelle zu vermeiden.

Bei einer fehlerhaften Auswahl der Parameter wird das Programm einen Fehler im Update-Makro anzeigen, da es die Geometrie wegen den fehlerhaften Parameter nicht aktualisieren kann. Eine fehlerhafte Auswahl der Parameter sollte mit dem Einhalten der Parametergrenzen vermieden sein.

Abschliessend sollte das entworfene Modell unter einem anderen Dateinamen gespeichert werden, da es sonnst das Originalmodell ersetzt.

## <span id="page-38-0"></span>**4.3 Aufbau des Makros**

Das Makro zur Steuerung des Modells ist in Modulen mit einer gewissen Hierarchie [\(Abbildung 27\)](#page-39-0) aufgeteilt.

## **CAD\_Model\_Adaption**

Das Modul Visualization\_CAD beinhaltet den Hauptprozess CAD\_Model\_Adaption und alle veröffentlichten, sowie auch die lokal benutzten Variablen. Es dient als eine Plattform, wovon man die speziellen Prozesse für die einzelnen Aufgaben aufruft. Im Hauptprozess wird auch vor dem Start der anderen Prozesse geprüft, ob Catia und das CATProduct offen sind. Von hier aus wird die Update Nachricht aufgerufen und die Aktualisierungen der Parts vorgenommen.

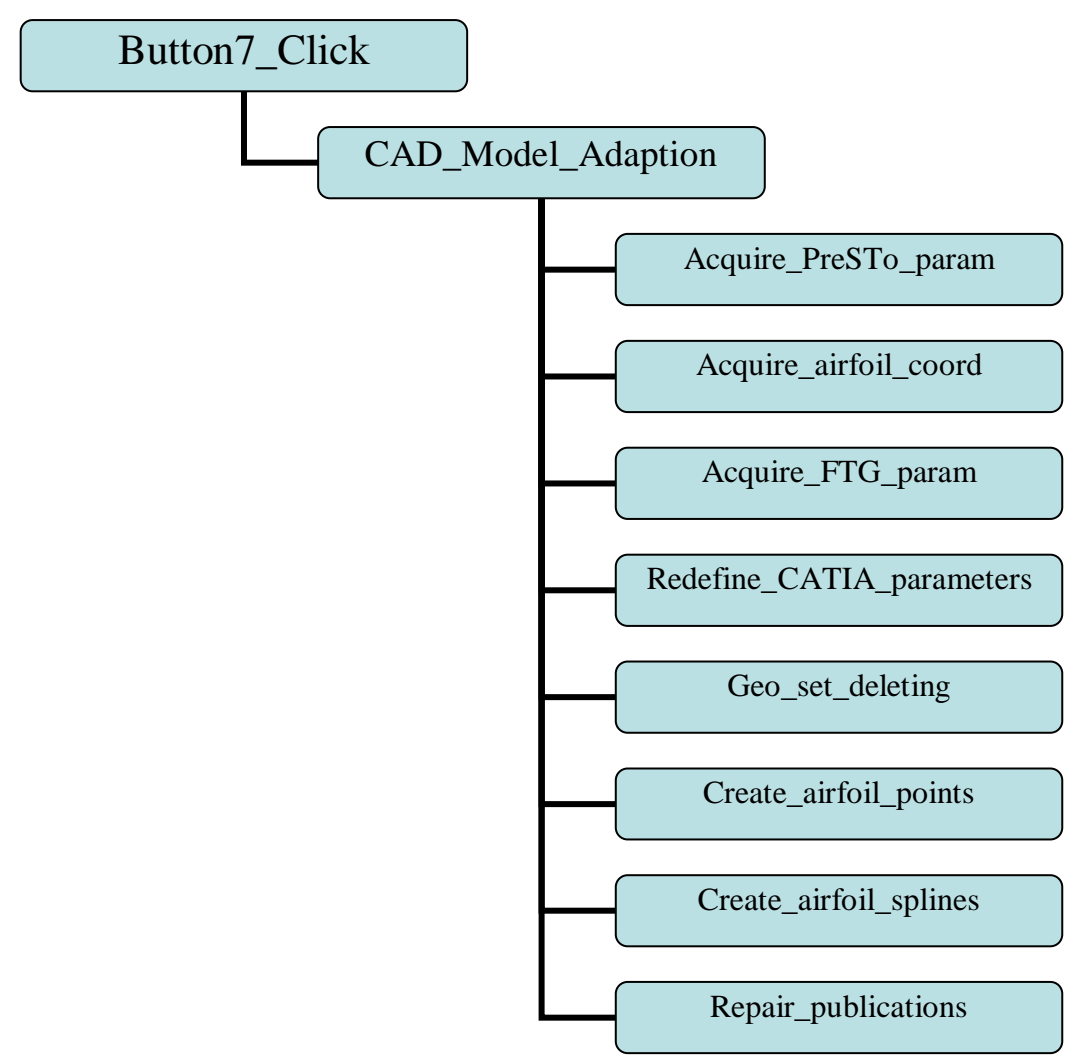

Abbildung 27: Prozesshierarchie im Programm

## <span id="page-39-0"></span>**Acquire\_PreSTo\_param**

Die Aufgabe von diesem Prozess ist es, die Parameter aus PreSTo einzulesen und zu prüfen, ob sie richtig eingegeben sind.

Dazu wird ein Befehl wie gefolgt für jeden Parameter ausgeführt:

```
'Fuselage
'Fuselage height
cellvalue = Worksheets("Visualization CAD").Range("fh").Value
      If cellvalue = "" Then
        MsgBox ("At least one of the required cells is empty: Fuselage Heigth")
       ende = True
        Exit Sub
      ElseIf IsNumeric(cellvalue) = True Then
        parametervalue(1) = CDbl(cellvalue)
      Else
        MsgBox ("At lest one of the required parameters is defined incorrectly:
```

```
Fuselage Heigth")
```
*ende = True Exit Sub End If*

## **Acquire\_airfoil\_coord**

Die Aufgabe dieses Prozesses ist das Einlesen der Profilkoordinaten. Dazu wird eine Schleife wie gefolgt für den Flügel, das Höhenleitwerk und das Seitenleitwerk benutzt:

*Do*

```
 index_wing = 1 + index_wing
   ReDim Preserve wing_airfoil_coord(3, index_wing)
   If CDbl(ReferenceCell.Offset(index_wing, 0).Value) = 0 Then 
SeparationIndex_wing = index_wing
   wing_airfoil_coord(1, index_wing) = CDbl(ReferenceCell.Offset(index_wing, 
0).Value) * parametervalue(14)
   wing_airfoil_coord(2, index_wing) = 0
   wing_airfoil_coord(3, index_wing) = CDbl(ReferenceCell.Offset(index_wing, 
1).Value) * parametervalue(14)
Loop Until ReferenceCell.Offset(index_wing + 1, 0).Value = ""
```
Falls das Profil nicht abgeschlossen ist, sind die letzten Koordinaten nicht gleich 0. Deshalb wird folgender Befehl zur Prüfung benutzt:

```
If wing_airfoil_coord(3, index_wing) <> 0 Then
```

```
 MsgBox ("The wing airfoil NACA Sheet contains an error" & VBA.Chr(13) & 
"Probably the airfoil is not closed:" & VBA.Chr(13) & "the first or the last coordinate is 
not = 0" ende = True
```
 *Exit Sub End If*

## **Acquire\_FTG\_param**

Die Aufgabe von Acquire\_FTG\_param ist ähnlich wie die von Acquire\_PreSTo\_param – es müssen die Cockpitparameter eingelesen werden. Dazu wird der Befehl wie bei Acquire PreSTo param benutzt, nur hier muss davor das FTG Dokument aufgerufen werden. Dazu kann man folgenden Befehl benutzen:

 *Filepath = Application.GetOpenFilename("Excel Documents (\*.xls), (Open the FTG file)")*

 *Call Workbooks.Open(Filepath)*

Danach wird das FTG Dokument geschlossen.

## **Redefine\_CATIA\_parameters**

Dieser Prozess dient zum Ändern der Parameter in dem Modell. Um die Parameter mit den neuen Werten zu aktualisieren, wird ein einfacher Befehl für jedes Parameter benutzt:

 *parameters.Item("Fuselage\_height").Value = parametervalue(1)*

#### **Geo\_set\_deleting**

Geo\_set\_deleting löscht die GeoSets, die die alten Profilkoordinatenpunkte und Kurven beinhalten. Das wird für den Flügel, das Höhenleitwerk und das Seitenleitwerk gemacht. Dazu wird der folgende Befehl benutzt:

*Selection.Clear*

*For Each element In GeoSetShapes Selection.Add element Next*

*If Selection.Count > 0 Then Selection.Delete*

#### **Create\_airfoil\_points**

Dieser Prozess soll die Profilkoordinatenpunkte im CAD erzeugen. Es benutzt dafür eine zählergesteuerte Schleife. Diese Schleife wird drei Mal benutzt – für den Flügel, das Höhenleitwerk und das Seitenleitwerk:

*For index = 1 To index\_wing '--- Creation of the starting point with the coordinates Set all\_wing\_points(index) = Adapter.part.HybridshapeFactory \_ .AddNewPointCoord(wing\_airfoil\_coord(1, index), wing\_airfoil\_coord(2, index), wing\_airfoil\_coord(3, index)) '--- Insert the point in the geometrical set geoset\_wing.AppendHybridShape all\_wing\_points(index) Next*

#### **Create\_airfoil\_splines**

Im diesen Prozess werden die Profilkurven erzeugt und in die vorherigen Namen umbenannt, damit man sie in der Publikation exakt wiederfindet. Die Profilkurven müssen für jedes Profil getrennt erzeugt werden, weil man in der Konstruktion die Oberkurve und Unterkurve getrennt benutzt. Daher muss der folgende Befehl 6 Mal ausgeführt werden. Dieses Beispiel ist für die Flügeloberkurve vorgesehen:

*'Add all control points to the spline except the last point*

*For index = 1 To SeparationIndex\_wing - 1 'Note: SeparationIndex\_wing determines the*

 *'index of the point at which the first wing spline ends*

 *Set reference(0) = Adapter.part.CreateReferenceFromObject(all\_wing\_points(index))*

 *hybridShapeSpline1.AddPointWithConstraintExplicit reference(0), Nothing, -1#, 1, Nothing, 0#*

*Next*

*'Geometrical reference to the Z-axis Set reference(1) = Adapter.part.CreateReferenceFromObject(NewLine)*

*'Add last control point to the spline with tangency to Z-axis Set reference(0) = Adapter.part.CreateReferenceFromObject(all\_wing\_points(SeparationIndex\_wing))*

*hybridShapeSpline1.AddPointWithConstraintFromCurve reference(0), reference(1), 1#, -1, 1*

*geoset\_wing.AppendHybridShape hybridShapeSpline1*

*hybridShapeSpline1.Name = "Wing\_upper\_airfoil\_curve"*

## **Repair\_publications**

Nach dem Erzeugen der neuen Profilkurven müssen die Publikationen dafür erneuert werden. Dies geschieht mit dem einfachen Zuweisen der Namen der Kurven:

*Set reference1 = product1.CreateReferenceFromName("Adapter/!Wing\_upper\_airfoil\_curve") publications1.SetDirect "Airfoil\_Upper\_Curve", reference1*

Da die Aktualisierung der Publikationen einige Zeit dauern kann und das Programm in dieser Zeit nicht fortfahren sollte, wird eine Pause von 30 Sekunden gleich nach der Publikations-Aktualisierung eingelegt.

Nach der Pause werden alle CATParts nochmal aktualisiert und das Programm wird geschlossen.

# <span id="page-43-1"></span><span id="page-43-0"></span>**5. Ergebnis der Arbeit 5.1 ATR 72**

Eins der Ziele der Arbeit war, das Flugzeug ATR 72 [\(Abbildung 28,](#page-43-2) [Abbildung 29,](#page-43-3) [Abbildung 30\)](#page-44-2) möglichst genau abbilden zu können, deshalb sind die voreingestellten Parameter im Modell entschprechend so gewählt, dass sie die ATR 72 abbilden. Dazu muss in CATIA das Ausgangsmodell geöffnet werden.

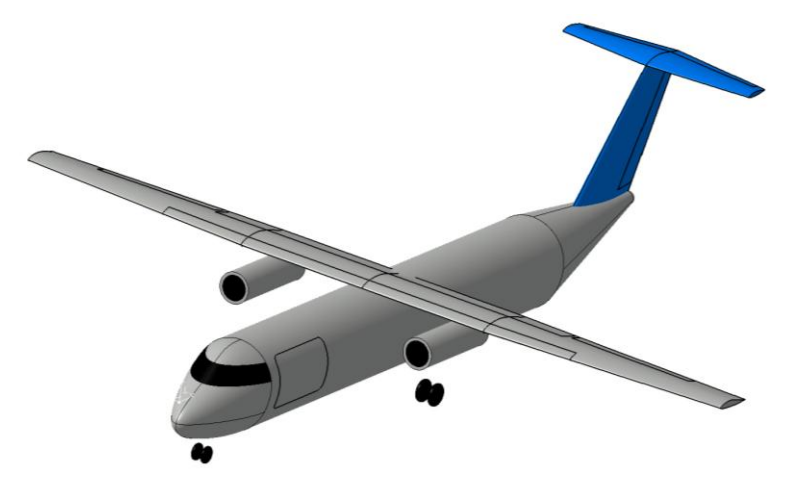

Abbildung 28: Isometrische Ansicht von dem Ausgangsmodell – ATR 72

<span id="page-43-3"></span><span id="page-43-2"></span>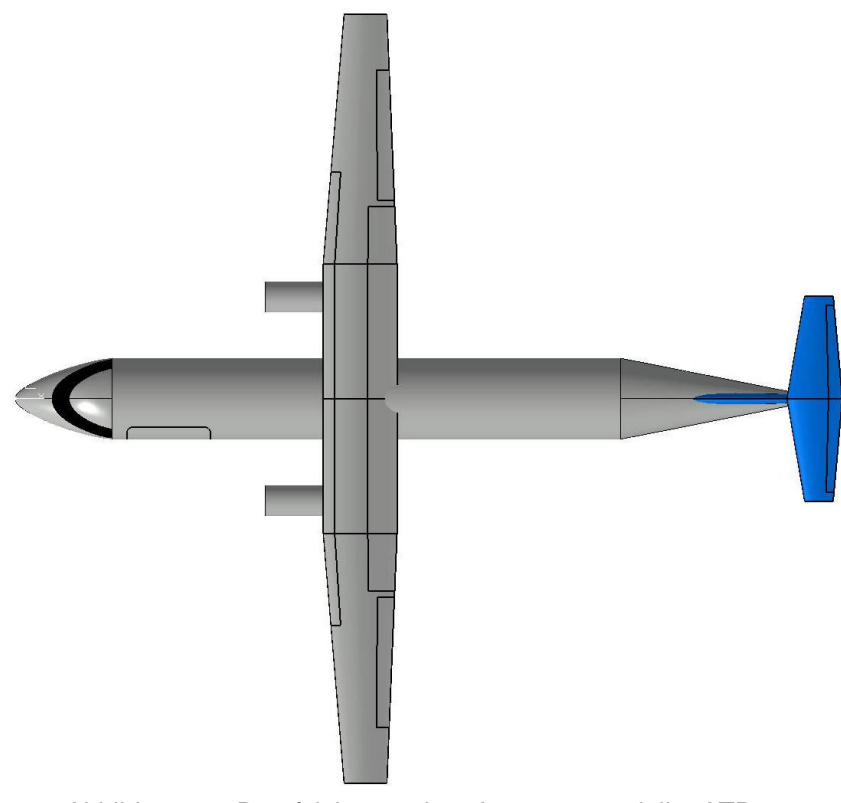

Abbildung 29: Draufsicht von dem Ausgangsmodell – ATR 72

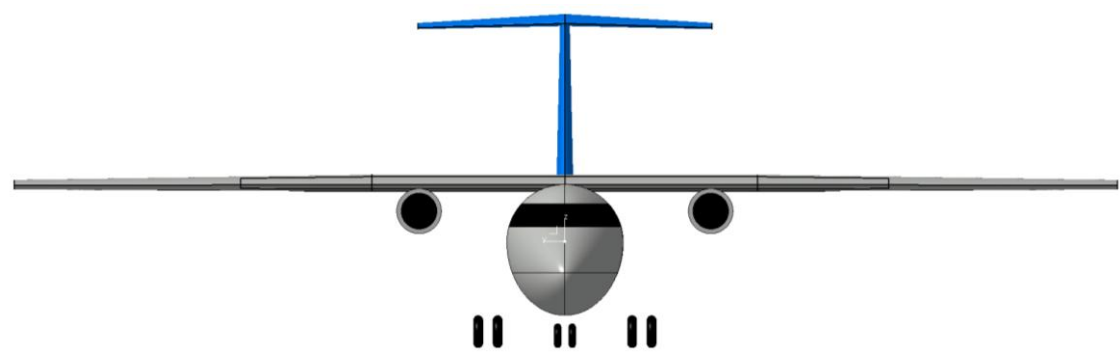

Abbildung 30: Vordere Ansicht von dem Ausgangsmodell – ATR 72

## <span id="page-44-2"></span><span id="page-44-0"></span>**5.2 Anwendungsbeispiele**

In Rahmen dieser Arbeit wurden einige Beispielflugzeuge mit dem PreSTo Testtool erstellt (Szenario 2, ohne die Dimensionierung). Damit konnte man inerhalb von kurzester Zeit relativ originaltreue Flugzeuge in CATIA erstellen, fast ohne jegliche Kenntnisse über das CAD Programm zu haben (man muss das CAD Modell öffnen können). Hierzu wurden die Flugzeuge: Airbus A320, Airbus A350 und Airbus A380 dargestellt, die man im Anhang C sehen kann. Da ist ein Vergleich mit einer 3 Seitenansicht eines echten Flugzeugs gezeigt.

Mit ein wenig extra Kenntnissen wie, z. B. dem Verdecken einzelner Flugzeugteile, könnte man auch kompliziertere Flugzeuge darstellen. Es wurde der B-2 Spirit (bekannt auch als der "Stealth Bomber") erstellt. Hierzu musste man das Fahrwerk und die Leitwerke verdecken. Dies zeigt, dass das Modell auch in der Lage ist Nurflügelflugzeuge abzubilden.

Mit einem Verdecken des Höhenleitwerks wurde eine Concorde abgebildet. Alle Vergleiche der Flugzeuge findet man im Anhang C. Beigefügt sind auch MS Excel Dateien mit den entsprechenden Parametern für diese Flugzeuge.

## <span id="page-44-1"></span>**5.3 Ausblick**

Das Modell und das Programm liefern eine gute Basis für die Visualisierung von Dimensionierungsparametern. Sie sind jedoch auf keinen Fall als endgültige Phase der Visualisierung anzusehen. Wie schon vorhin erwähnt, wurden beim Modell einige Teile des Flugzeugs sehr vereinfacht dargestellt. Darunter sind die Triebwerke und die Räder. Bei den Triebwerken könnte man als weiterer Schritt eine Fallunterscheidung machen – bei den Turboprop-Triebwerken den Zylinder durch eine genauere Form ersetzen und bei Turbojet-Triebwerken den Zylinder durch einen doppelten Zylinder oder noch komplexere Formen ersetzen.

Bei den Rädern könnte man abfragen, wie groß das Fahrwerk ist, wie viel Räder es gibt und wie sie aufgeteilt sind. Es könnte die Form der Räder verbessert werden.

Bei allen anderen Flugzeugkomponenten könnte man auch mehr ins Detail gehen. Bei den Flügeln könnte man eine Option für Winglets oder eine Kinematik für die Querruder und die Flaps einbauen. Bei dem Rumpf könnte man vielleicht eine Option für ein Passagierflugzeug einbauen, um Fenster abzubilden. Vielleicht eine erstmals grobe Positionierung der Spante und Fußbodens könnte hilfreich sein. Um die Visualizierung der experimentiellen Flugzeuge weiter zu unterstützen, könnte man noch ein Höhenleitwerk einbauen, um ein 3-Flächen Flugzeug abbilden zu können.

Man soll jedoch berücksichtigen, dass alle diese Schritte zusammen mit einer Erweiterung von PreSTo kommen müssen, da die Daten in PreSTo abgefragt werden müssen. Das würde eine noch größere Datenmenge für die Excel-Arbeitsmappe und das Programm für die Visualisierung bedeuten.

Mit diesen Schritten kann das Modell mit einem genaueren Detailierungsgrad exaktere Informationen liefern und einen besseren Eindruck von dem zu dimensionierenden Flugzeug liefern.

# <span id="page-45-0"></span>**Literaturverzeichnis**

Abulawi, J. *Vorlesungsskript Datenverarbeitung*. Hamburg.

*Aviastar*. Abgerufen am 6. Juni 2010 von http://www.aviastar.org/air/usa/northrop\_spirit.php

*Lulu Marketplace*. Abgerufen am 6. Juni 2010 von http://www.lulu.com/product/3 view-drawings---plan-3-vues---airbus-a320

*Lulu Marketplace*. Abgerufen am 6. Juni 2010 von http://www.lulu.com/product/3 view-drawings---plan-3-vues---airbus-a350

*Lulu Marketplace*. Abgerufen am 6. Juni 2010 von http://www.lulu.com/product/3 view-drawings---plan-3-vues---airbus-a380

*Lulu Marketplace*. Abgerufen am 6. Juni 2010 von http://www.lulu.com/product/3 view-drawings---plan-3-vues---airbus-concorde

Scholz, D. *Diplomarbeiten normgerecht verfassen*. Würzburg, 2006.

Scholz, D. *Skript zur Vorlesung Flugzeugentwurf*. Hamburg, 1999.

Trzesniowski, M. *CAD mit CATIA V5*. Braunschweig/Wiesbaden, 2002.

# <span id="page-46-0"></span>**Anhang**

# <span id="page-46-1"></span>**Anhang A - Quellcode**

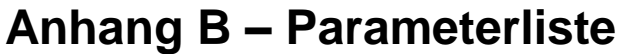

<span id="page-47-0"></span>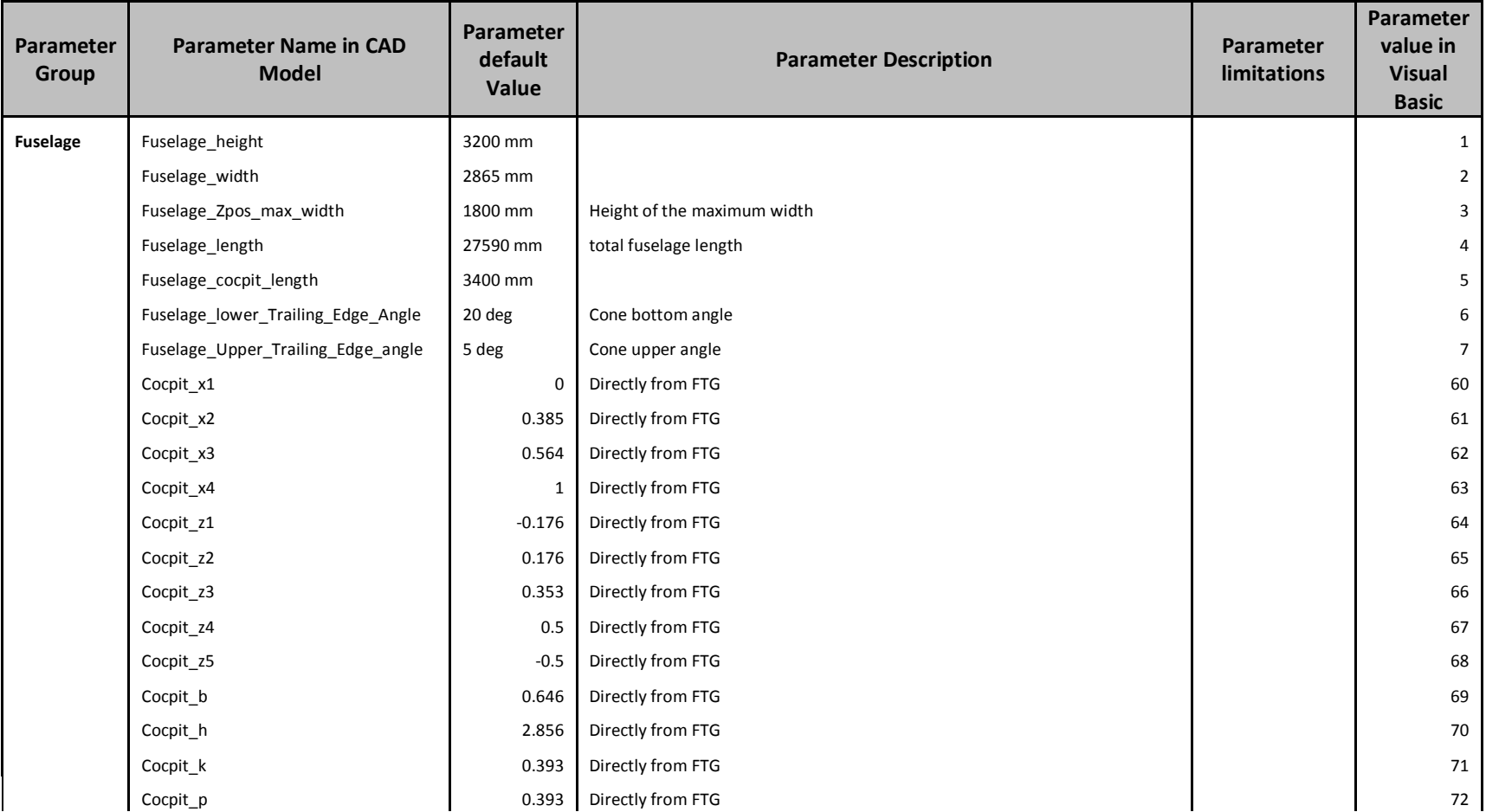

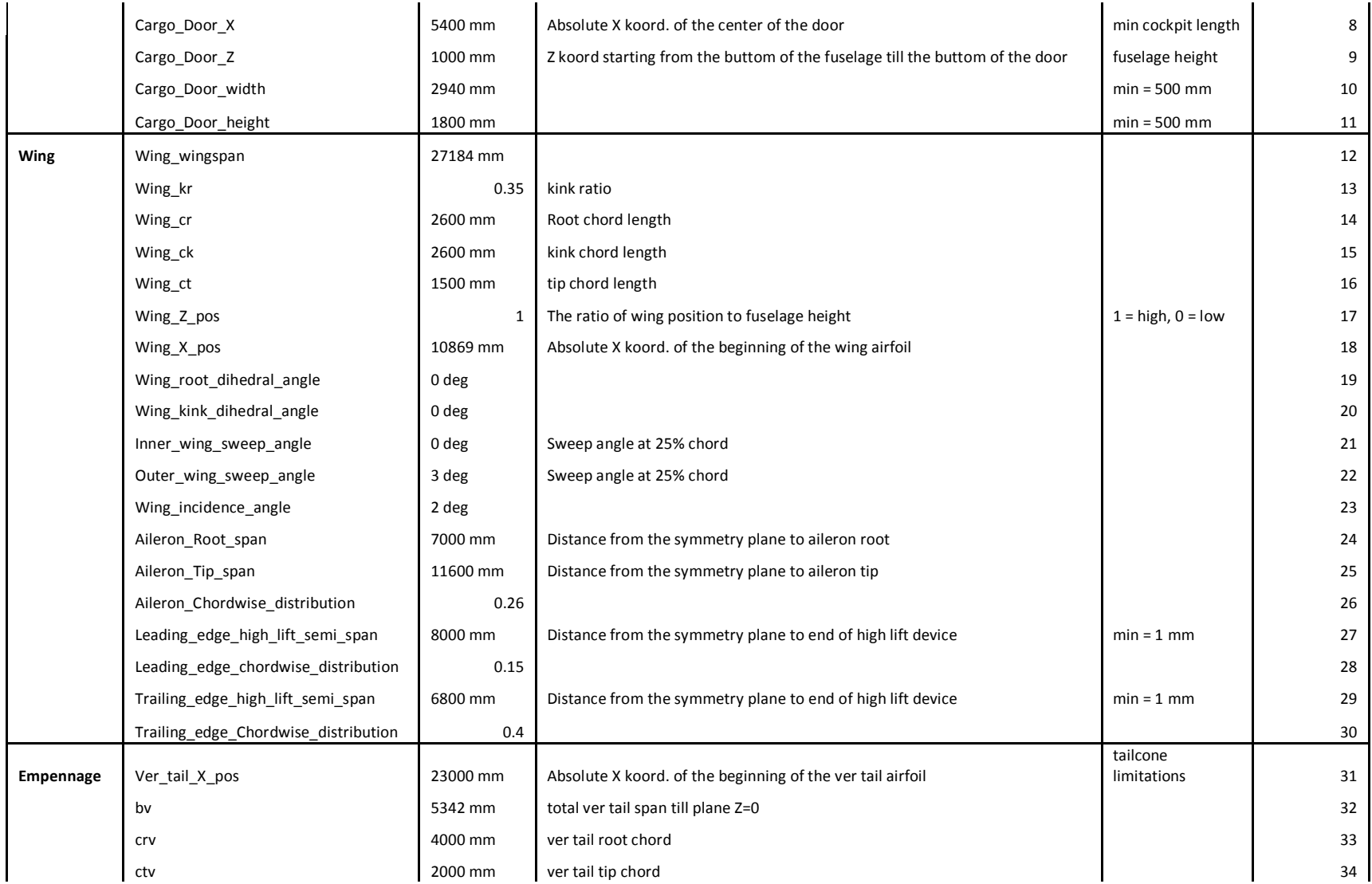

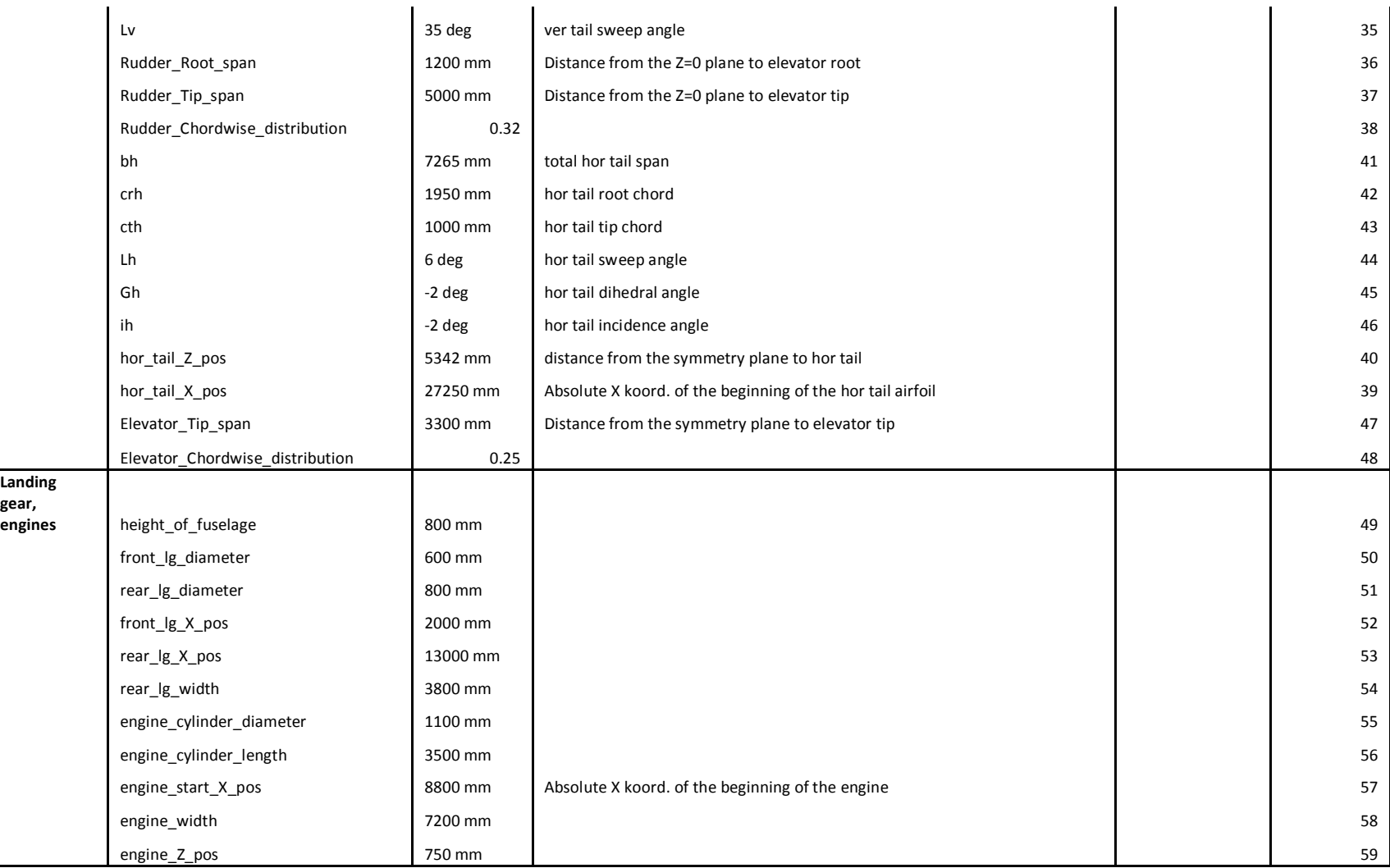

<span id="page-50-0"></span>**Anhang C – Anwendungsbeispiele A320**

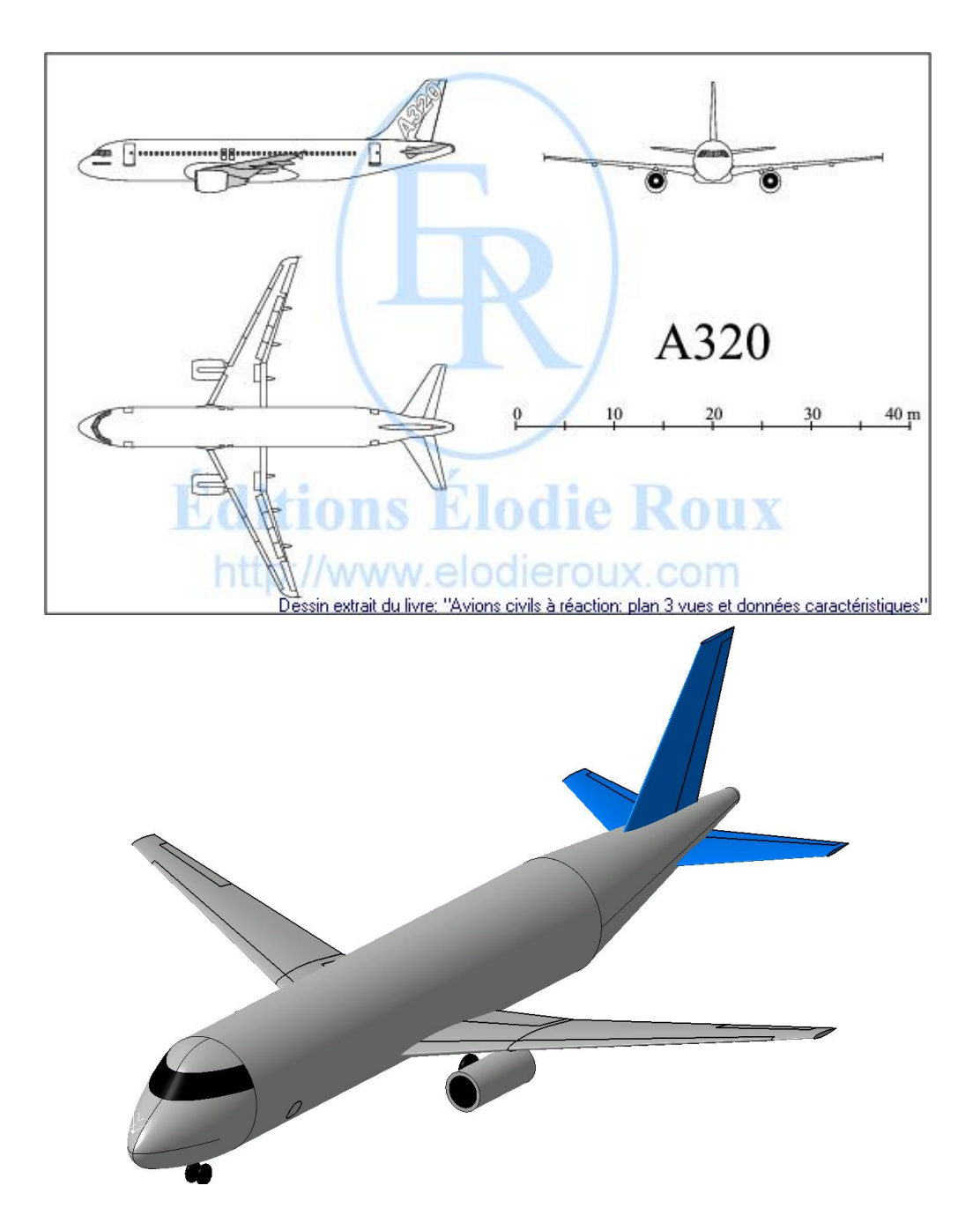

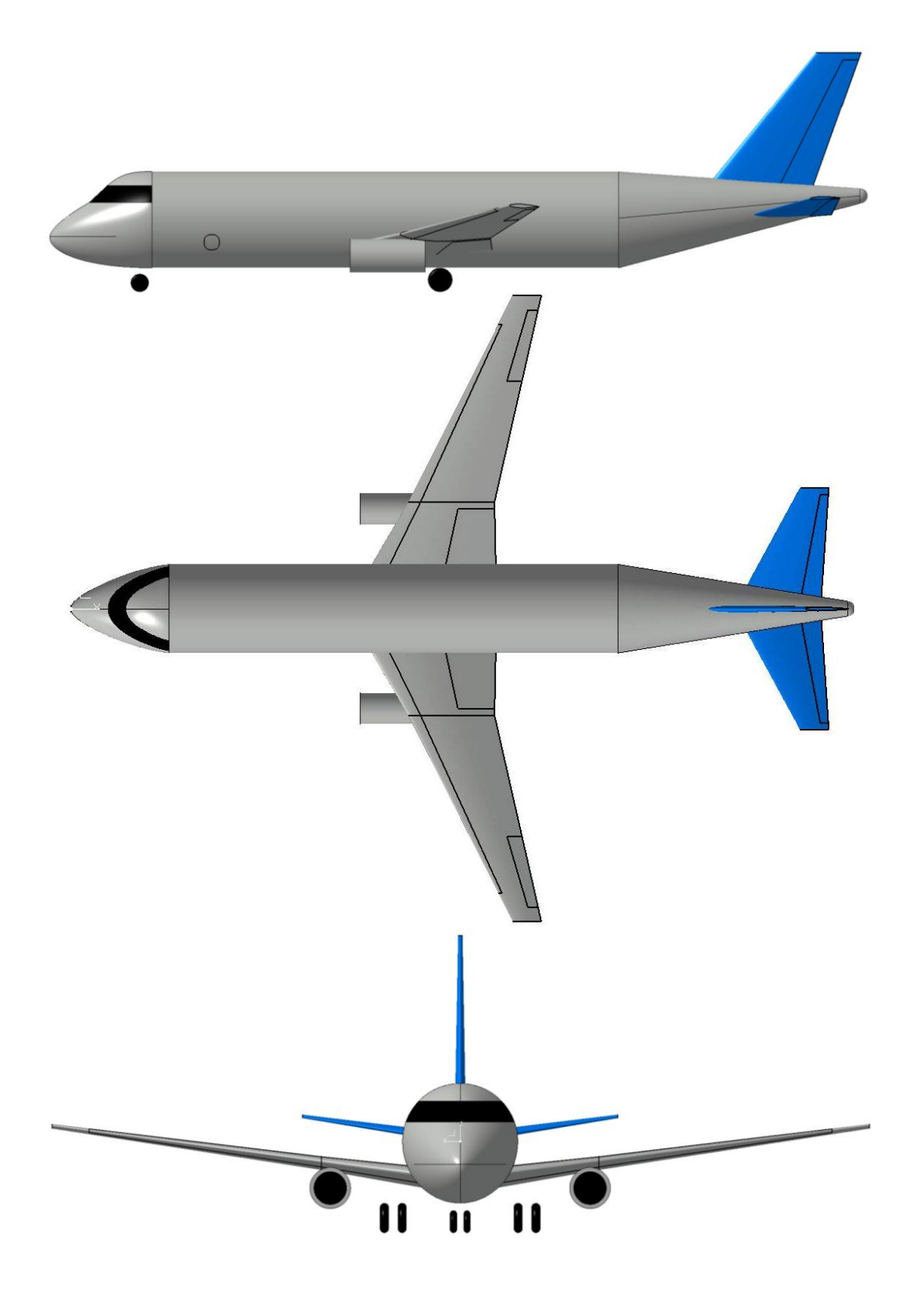

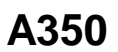

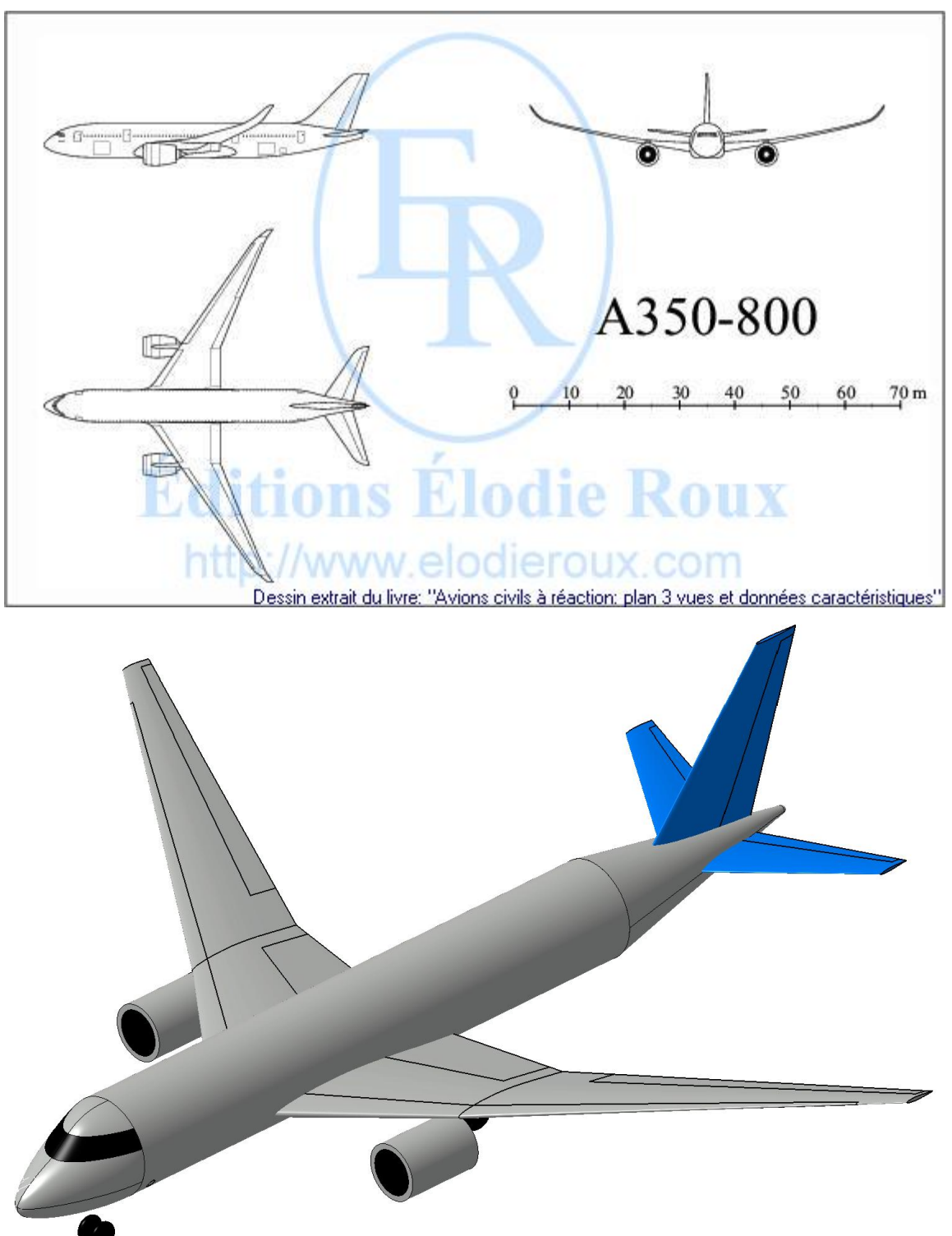

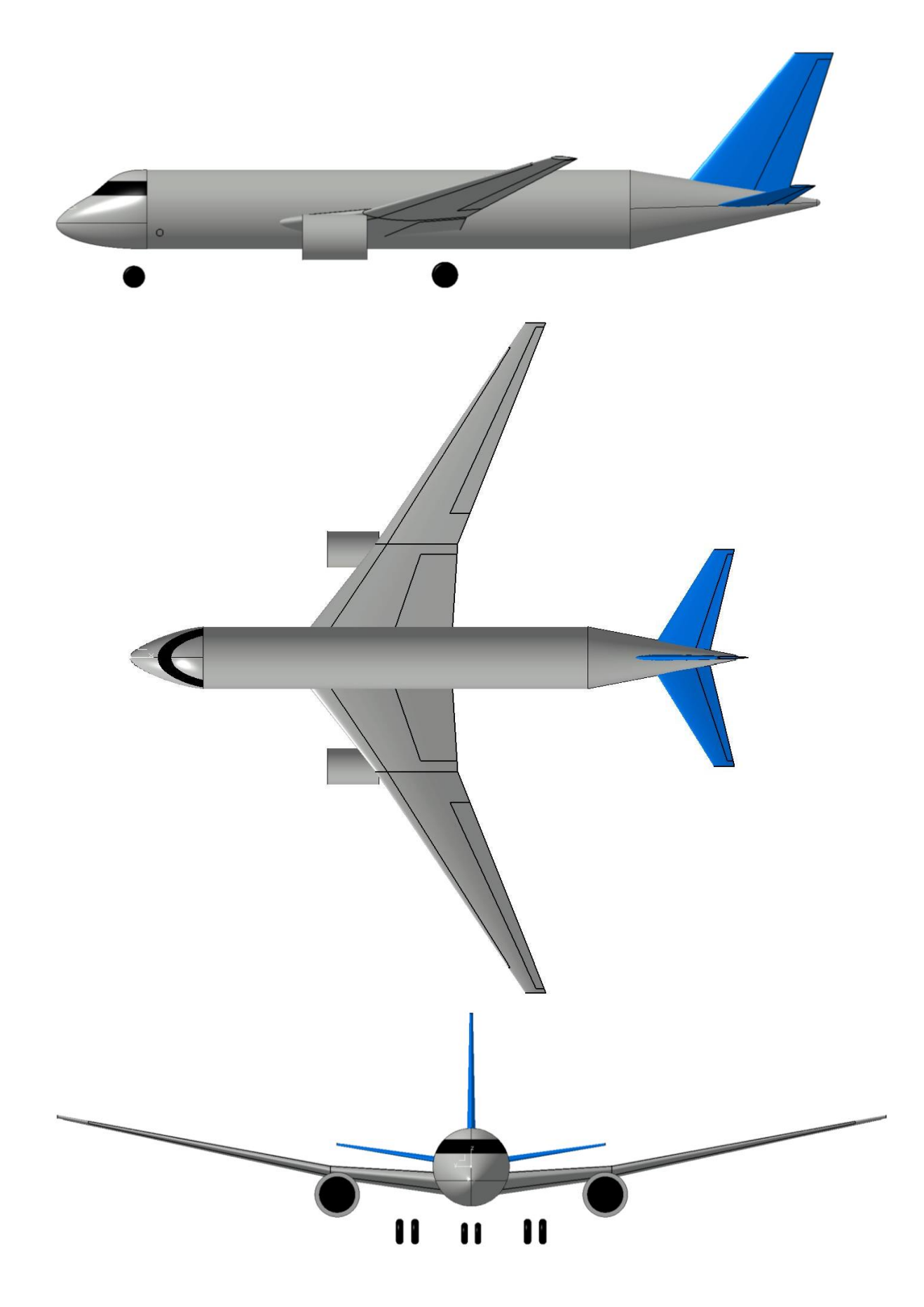

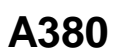

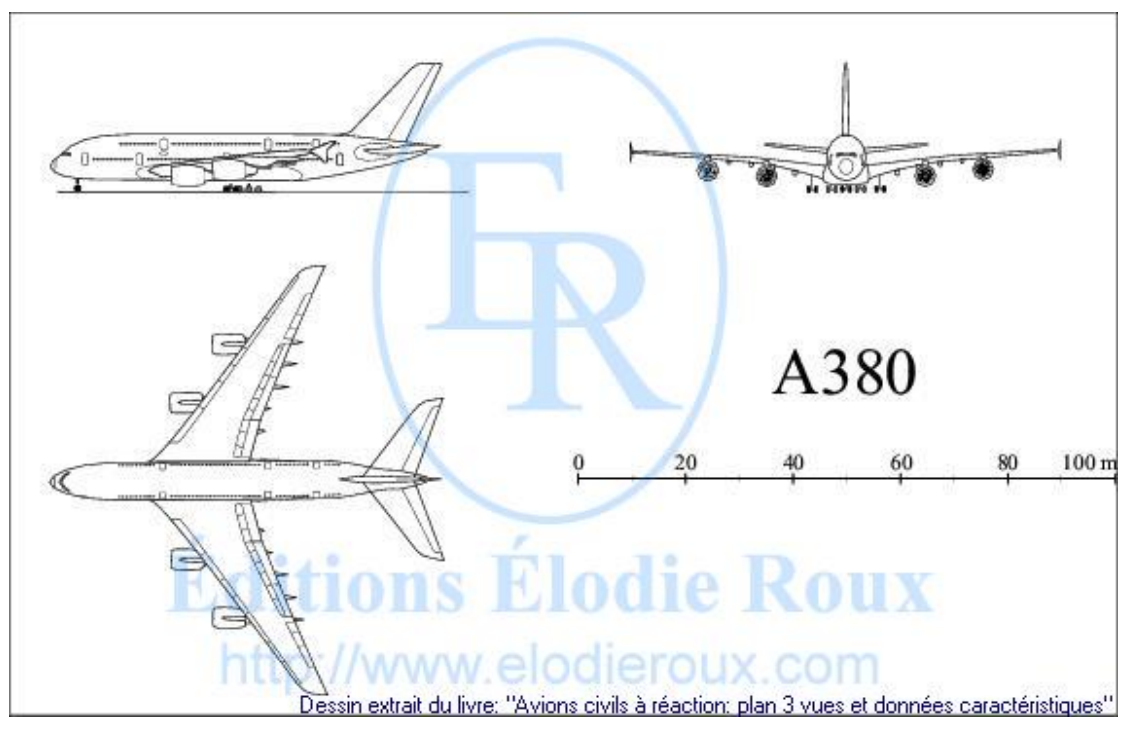

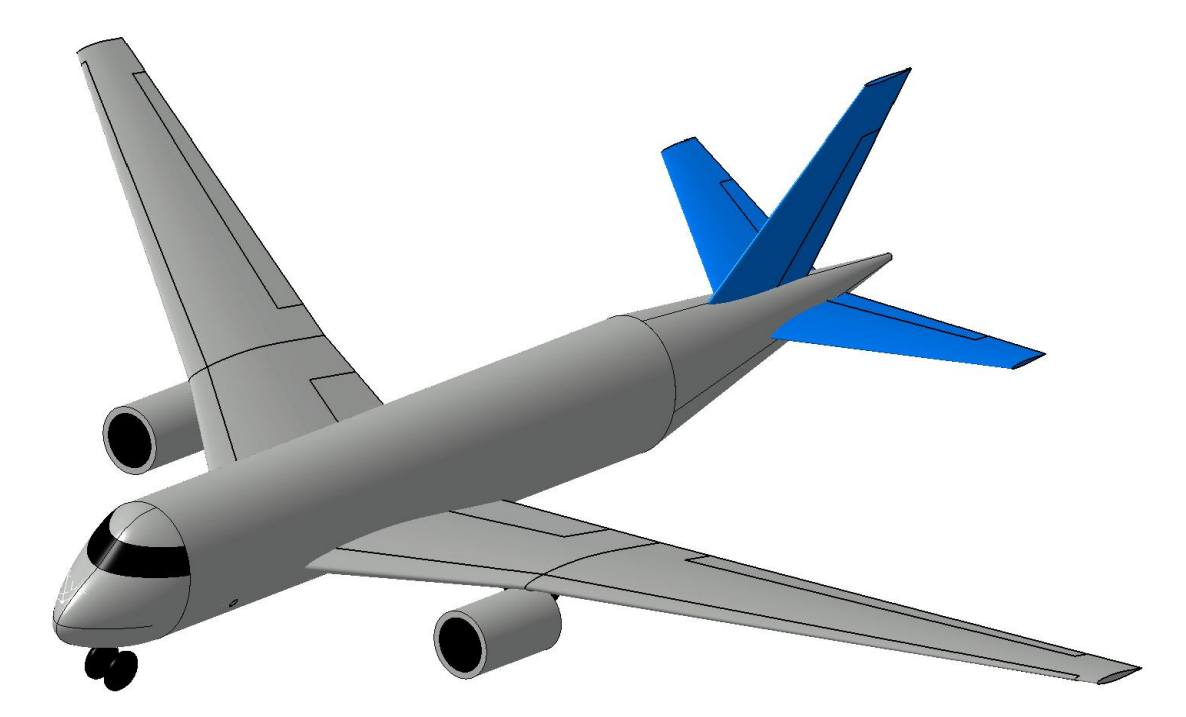

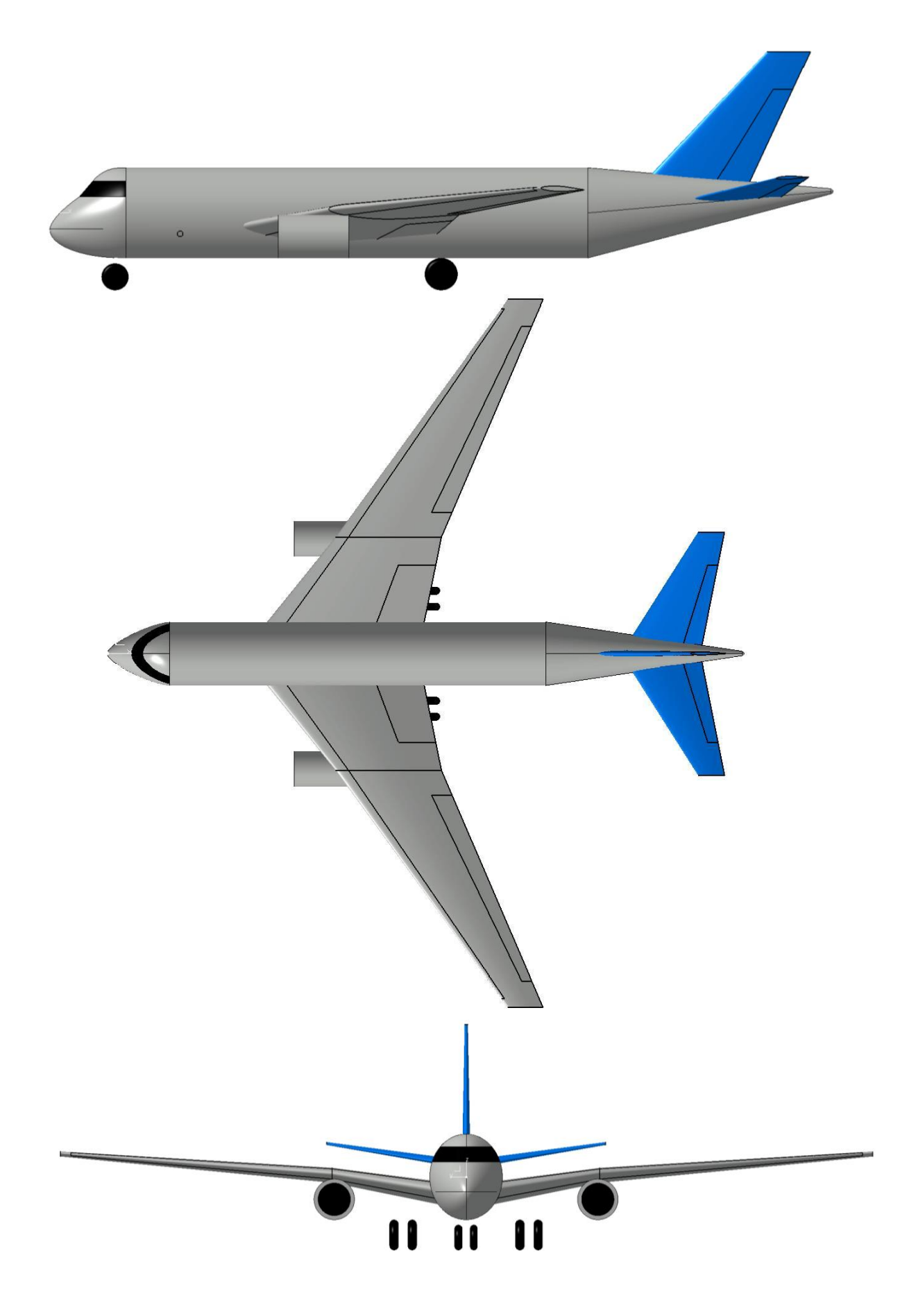

# **B-2 Spirit**

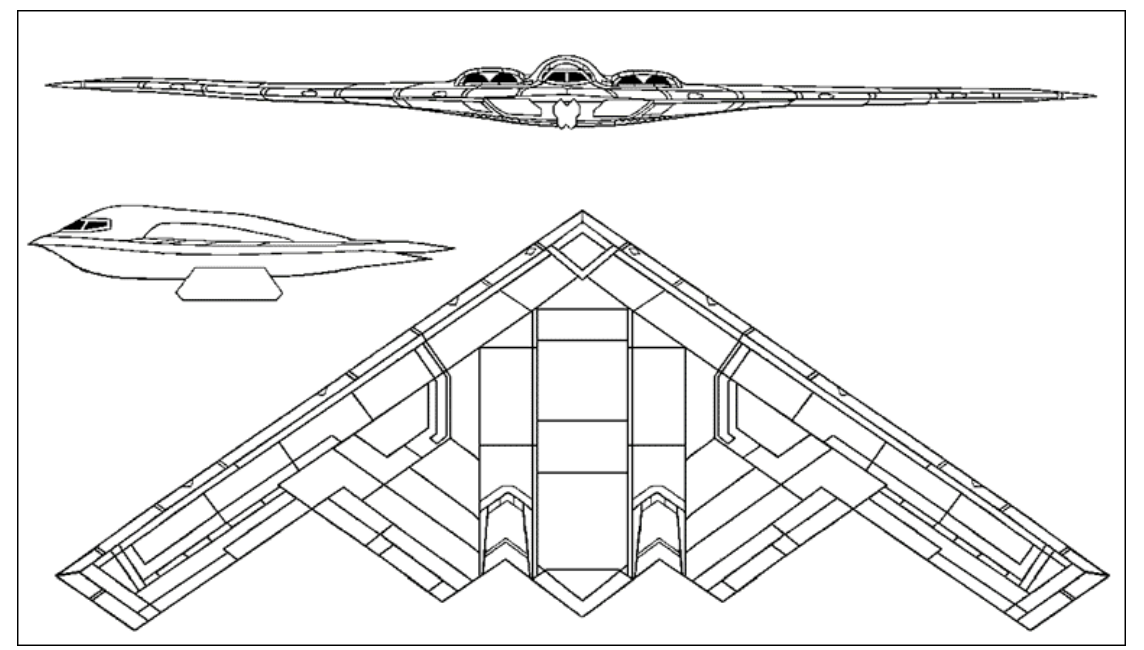

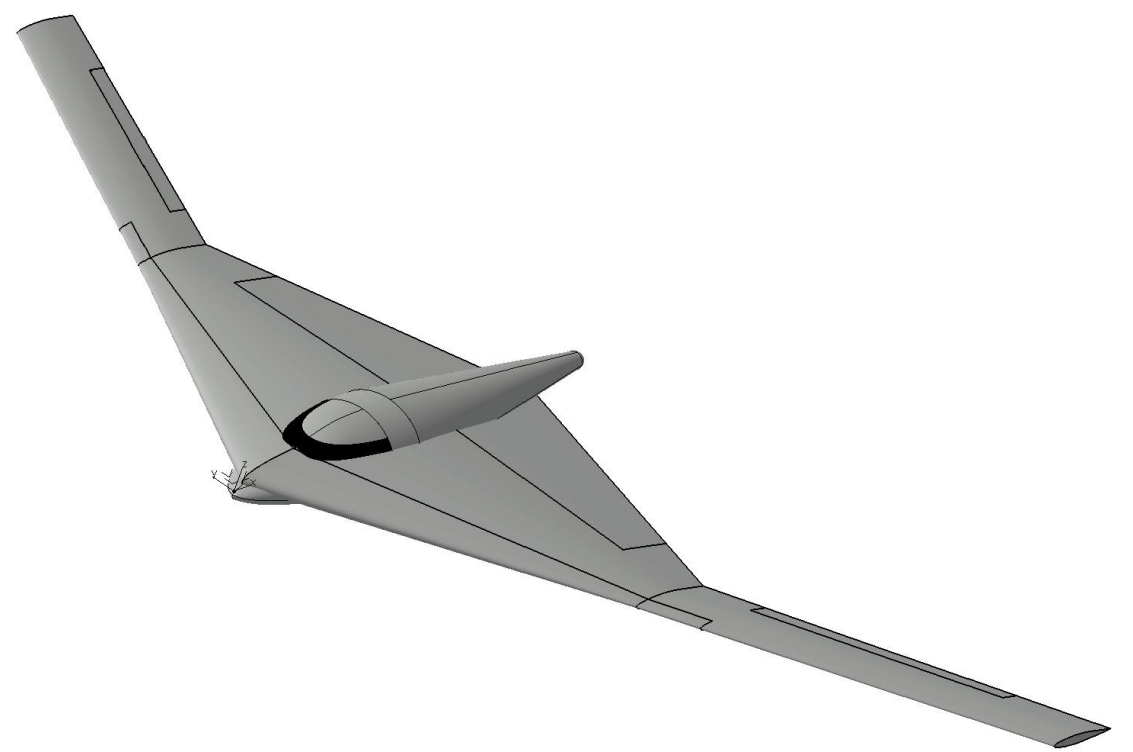

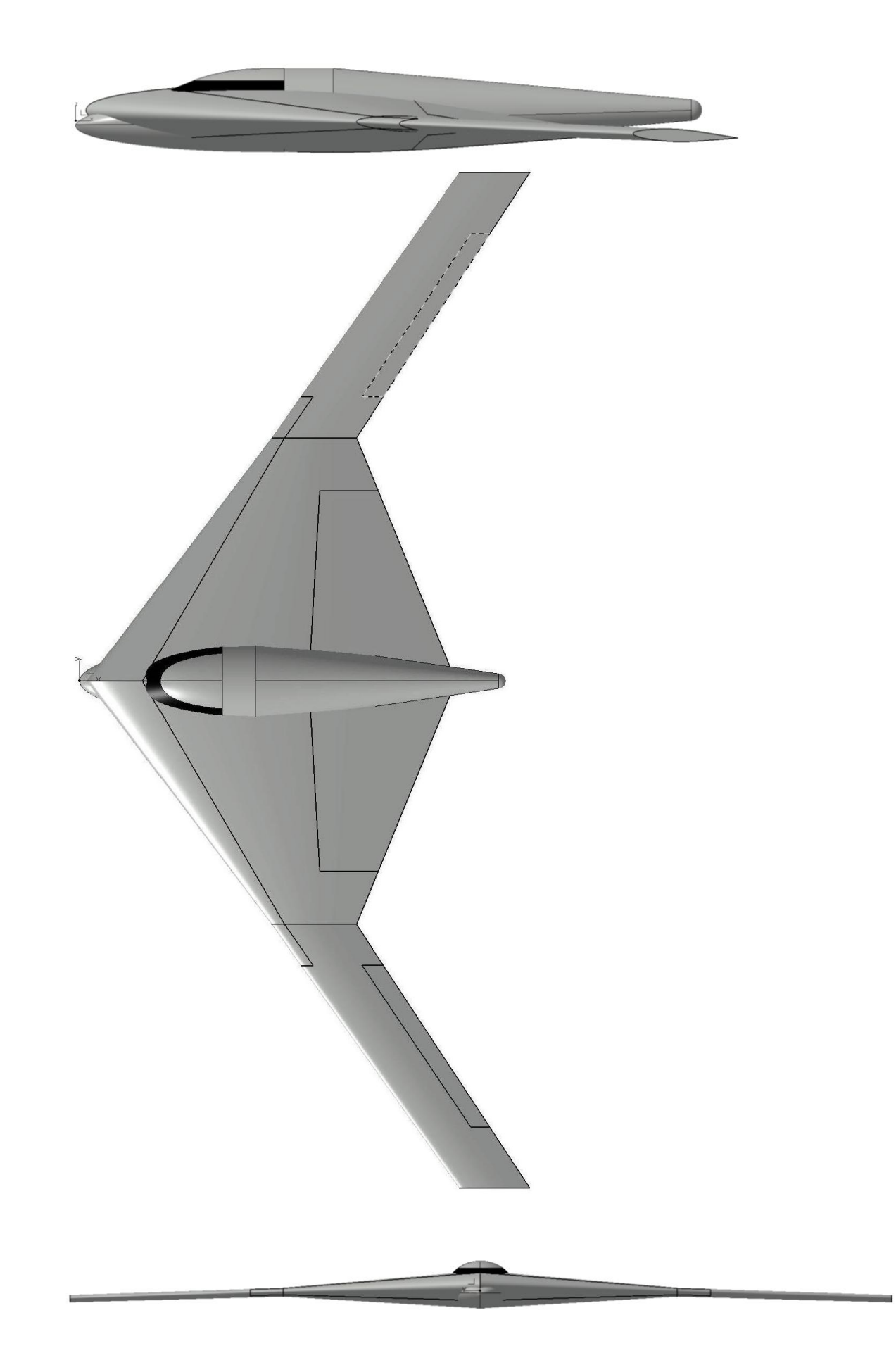

## **Concorde**

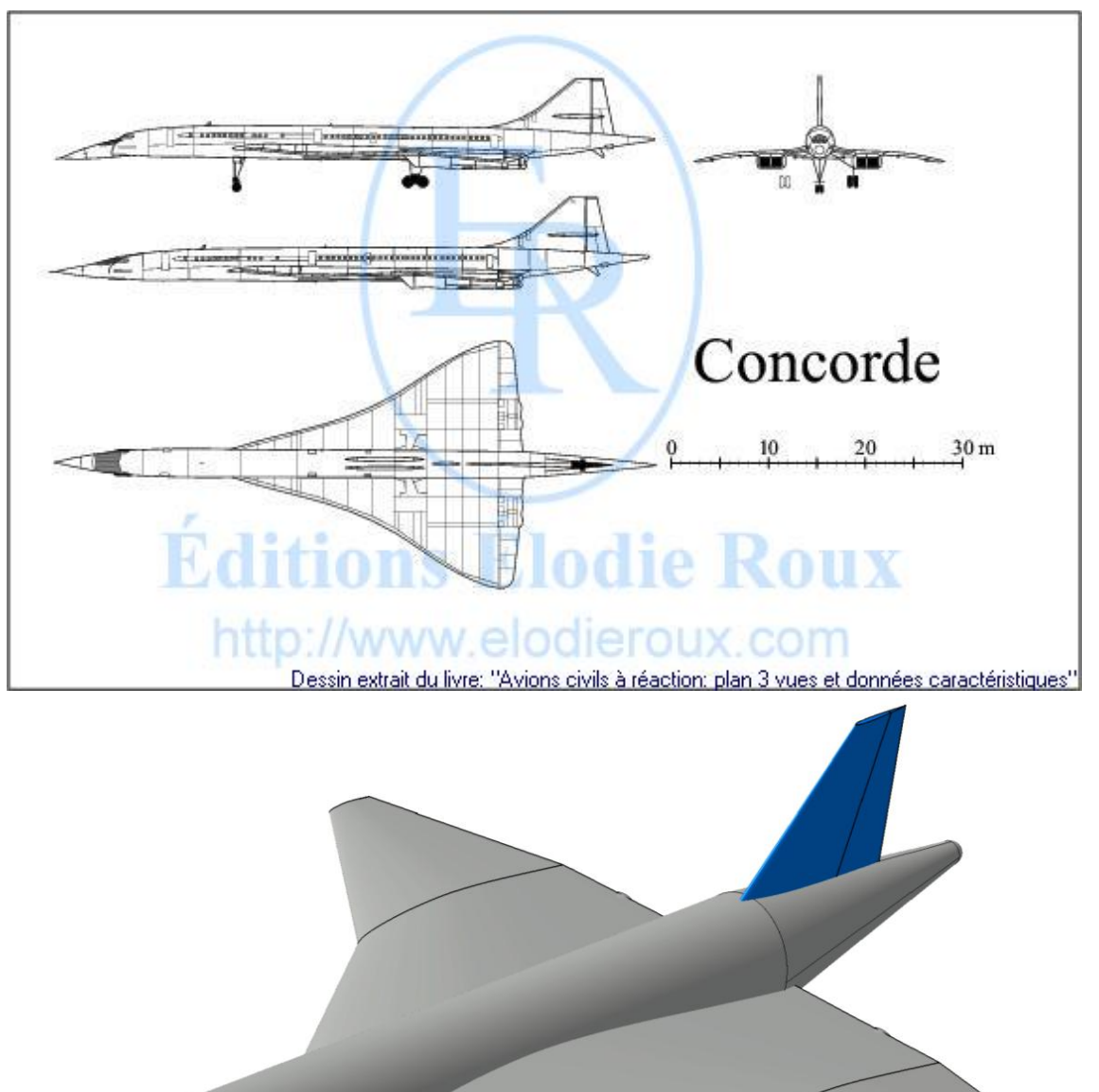

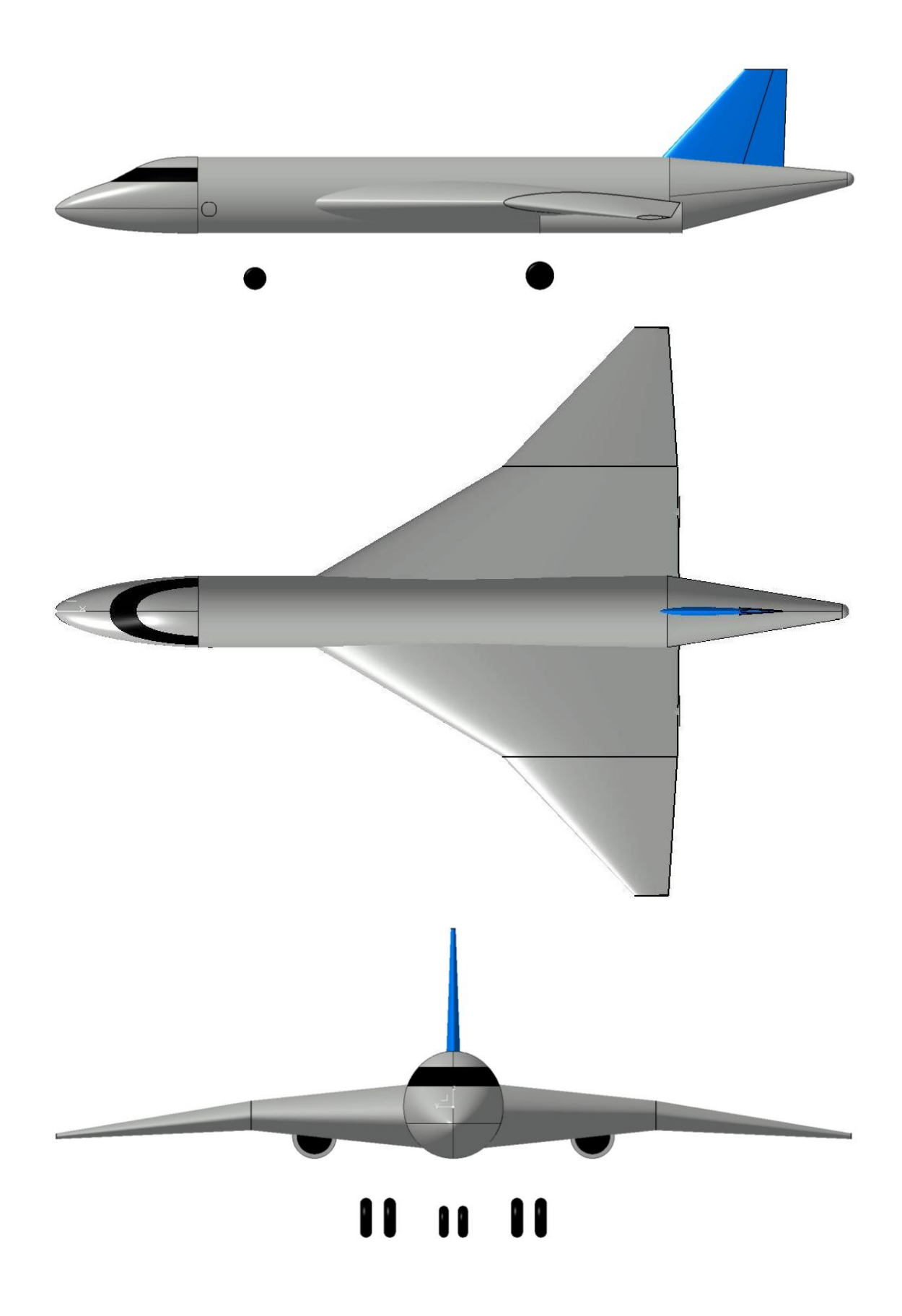